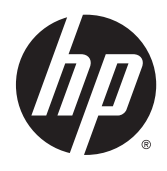

# Estação de trabalho HP série Z1 G2

Guia do Usuário

#### **Informações sobre direitos autorais**

© Copyright 2014–2015 HP Development Company, L.P.

Terceira edição: Agosto de 2015

Primeira edição: Janeiro de 2014

Número da peça: 735574-203

#### **Garantia**

As informações contidas neste documento estão sujeitas a alterações sem aviso. As únicas garantias para produtos e serviços da HP são as estabelecidas nas declarações de garantia expressa que acompanham tais produtos e serviços. Nenhuma informação contida neste documento deve ser interpretada como uma garantia adicional. A HP não será responsável por erros técnicos ou editoriais nem por omissões contidos neste documento.

Nem todos os recursos estão disponíveis em todas as edições do Windows. Este computador pode necessitar hardware, drivers e/ou software atualizados e/ou adquiridos separadamente para fazer uso de toda a funcionalidade do Windows. Consulte <http://www.microsoft.com>para obter mais detalhes.

#### **Créditos de marca registrada**

Bluetooth é uma marca comercial dos respectivos proprietários e utilizada sob licença pela Hewlett-Packard Company. Intel é uma marca comercial da Intel Corporation nos EUA e em outros países. Linux® é a marca comercial registrada da Linus Torvalds nos Estados Unidos e em outros países. Microsoft e Windows são marcas comerciais ou marcas comerciais registradas da Microsoft Corporation nos Estados Unidos e/ou em outros países. NVIDIA é uma marca e/ou marca registrada da NVIDIA Corporation nos EUA e em outros países. Red Hat® é uma marca registrada da Red Hat, Inc. nos EUA e em outros países.

## **Sobre este guia**

Este guia fornece informações sobre configuração e solução de problemas para Estações de trabalho HP série Z1 G2. Ele inclui os seguintes tópicos:

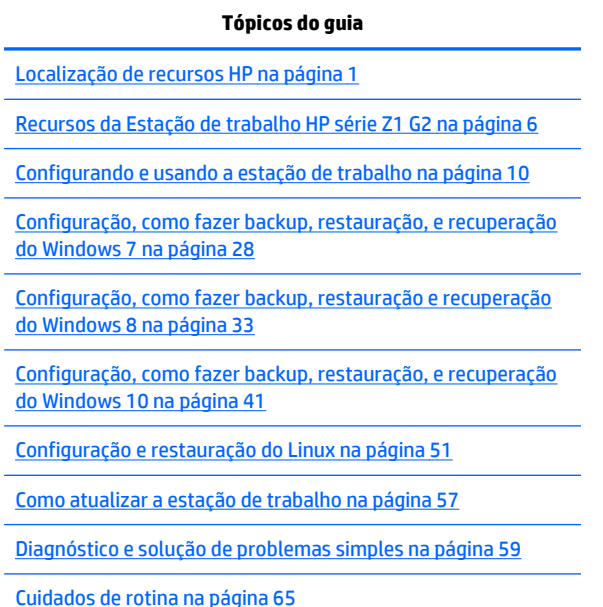

**DICA:** Caso não encontre o que está procurando neste guia:

- Encontre detalhes técnicos no *Maintenance and Service Guide* (Guia de Manutenção e Serviço) em [http://www.hp.com/support/workstation\\_manuals](http://www.hp.com/support/workstation_manuals).
- Visualize vídeos de remoção e substituição em [http://www.hp.com/go/sml.](http://www.hp.com/go/sml)
- Veja informações adicionais sobre sua estação de trabalho em [http://www.hp.com/go/workstations.](http://www.hp.com/go/workstations)

# **Conteúdo**

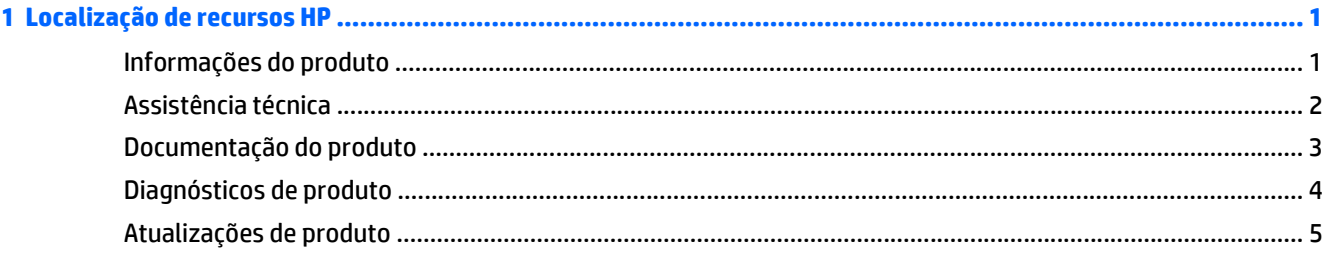

#### Componentes

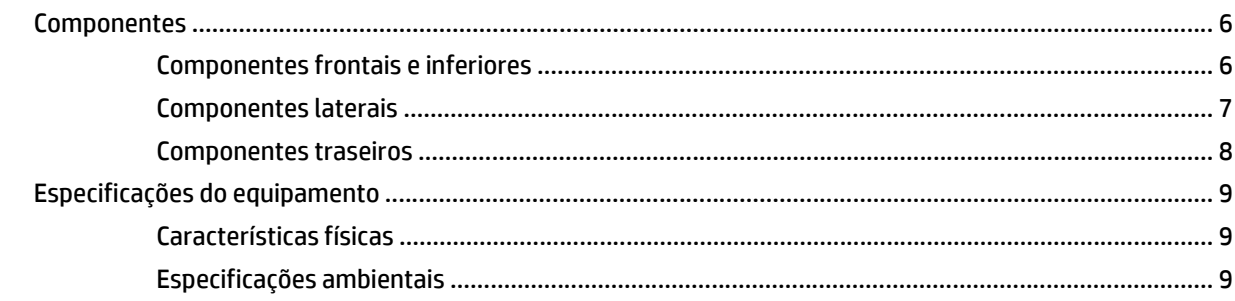

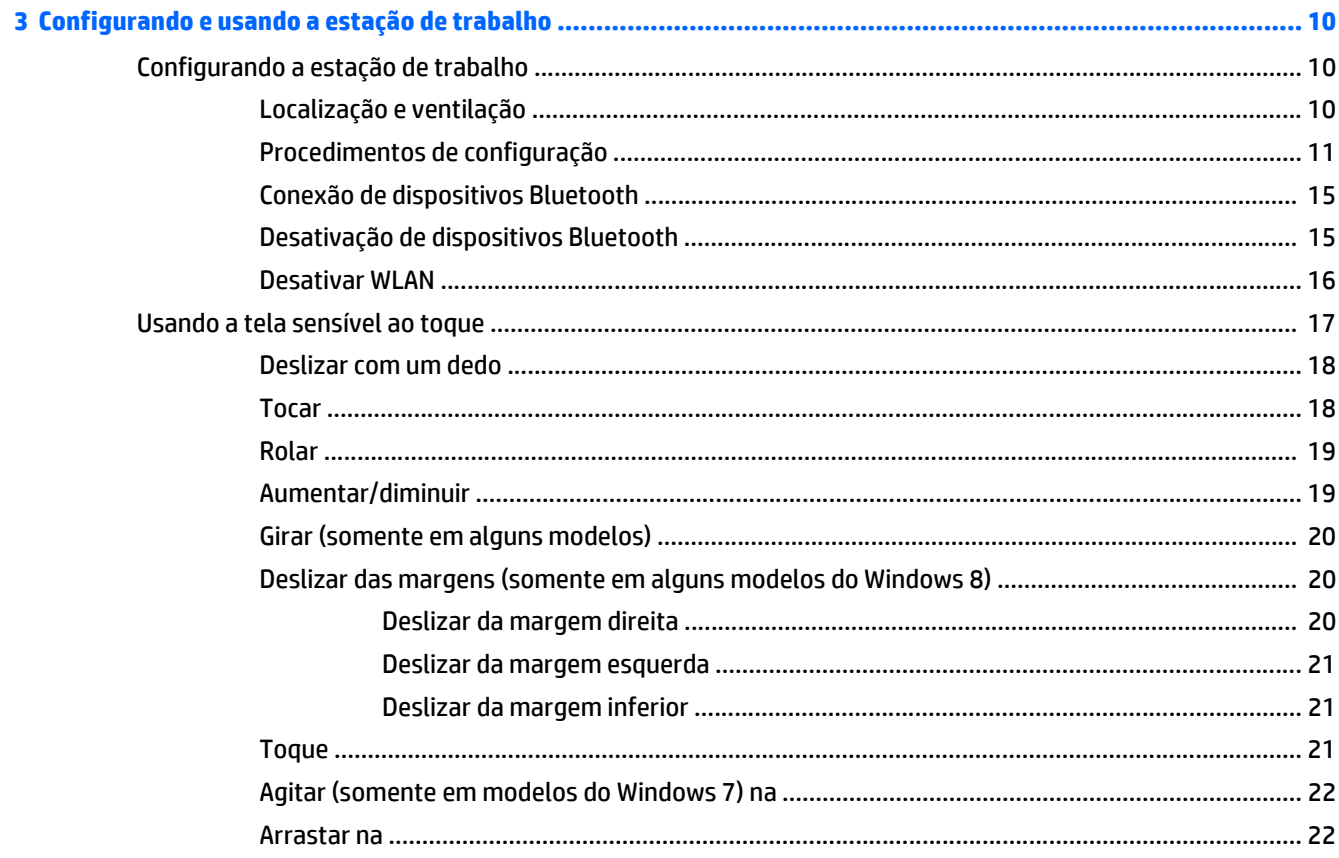

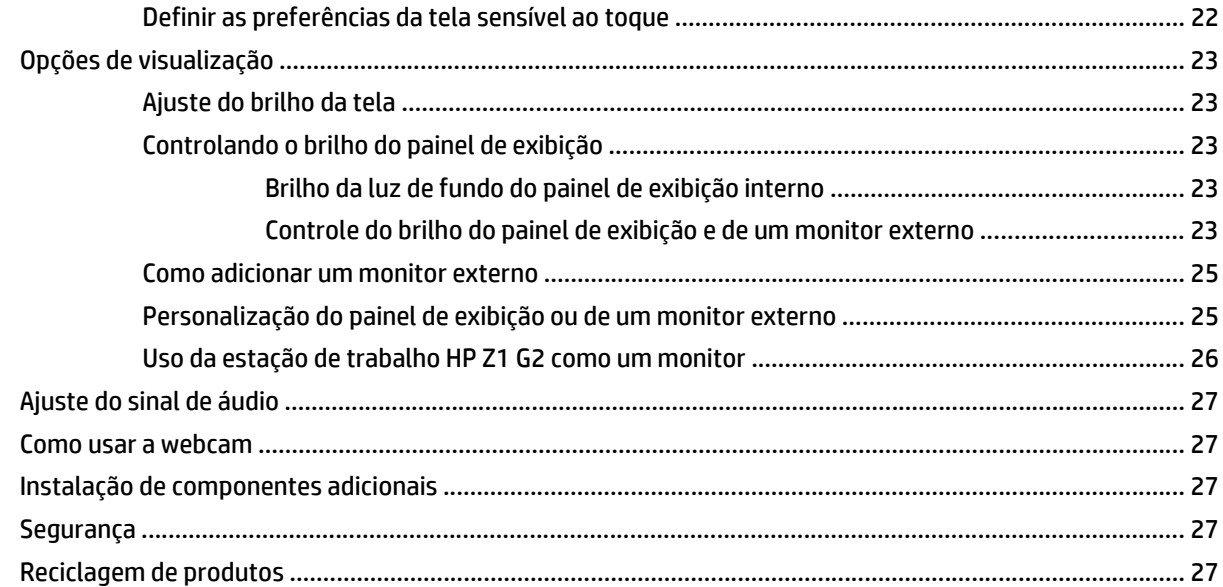

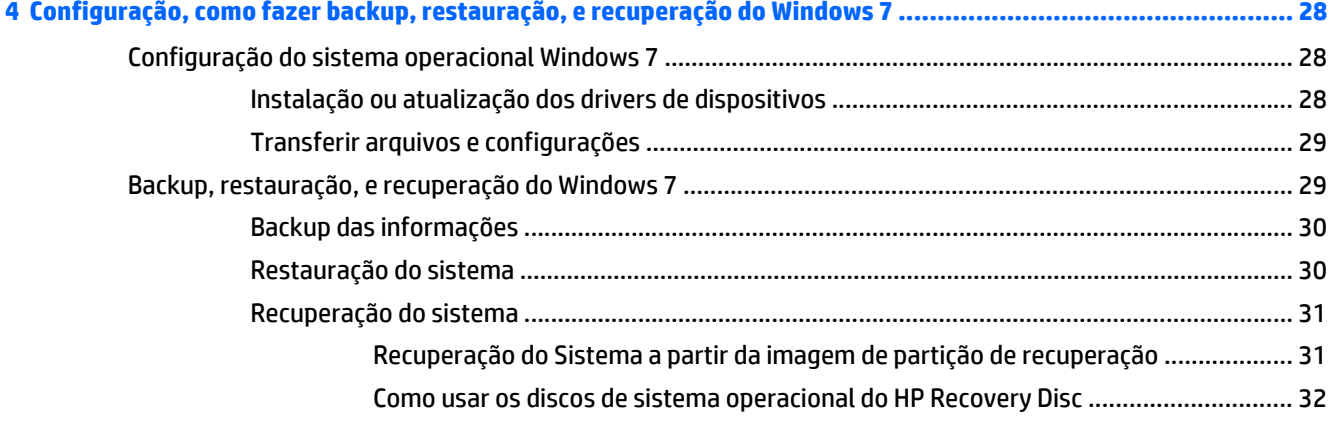

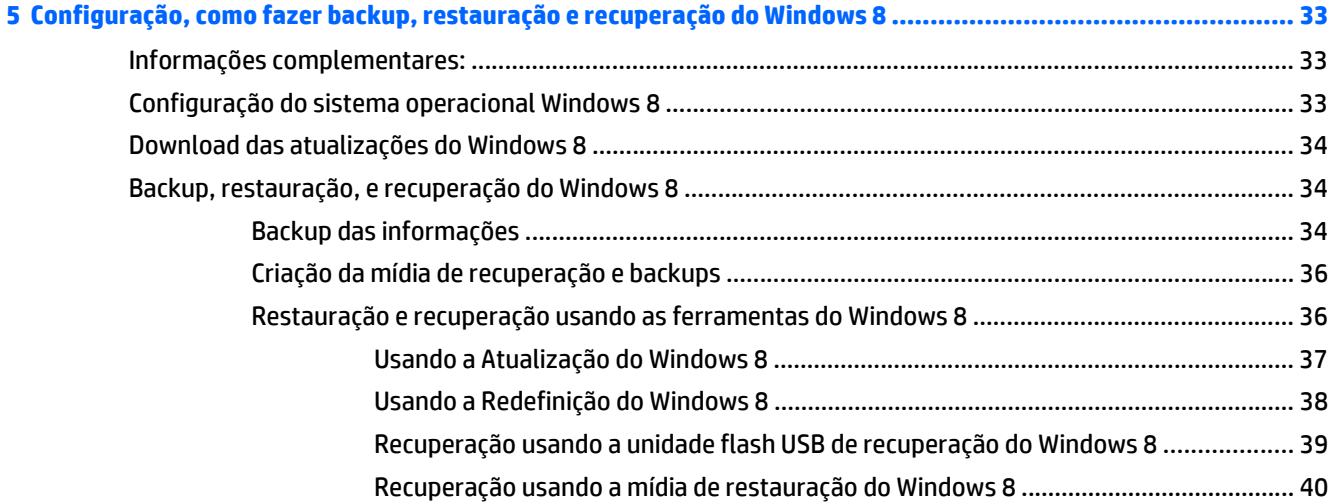

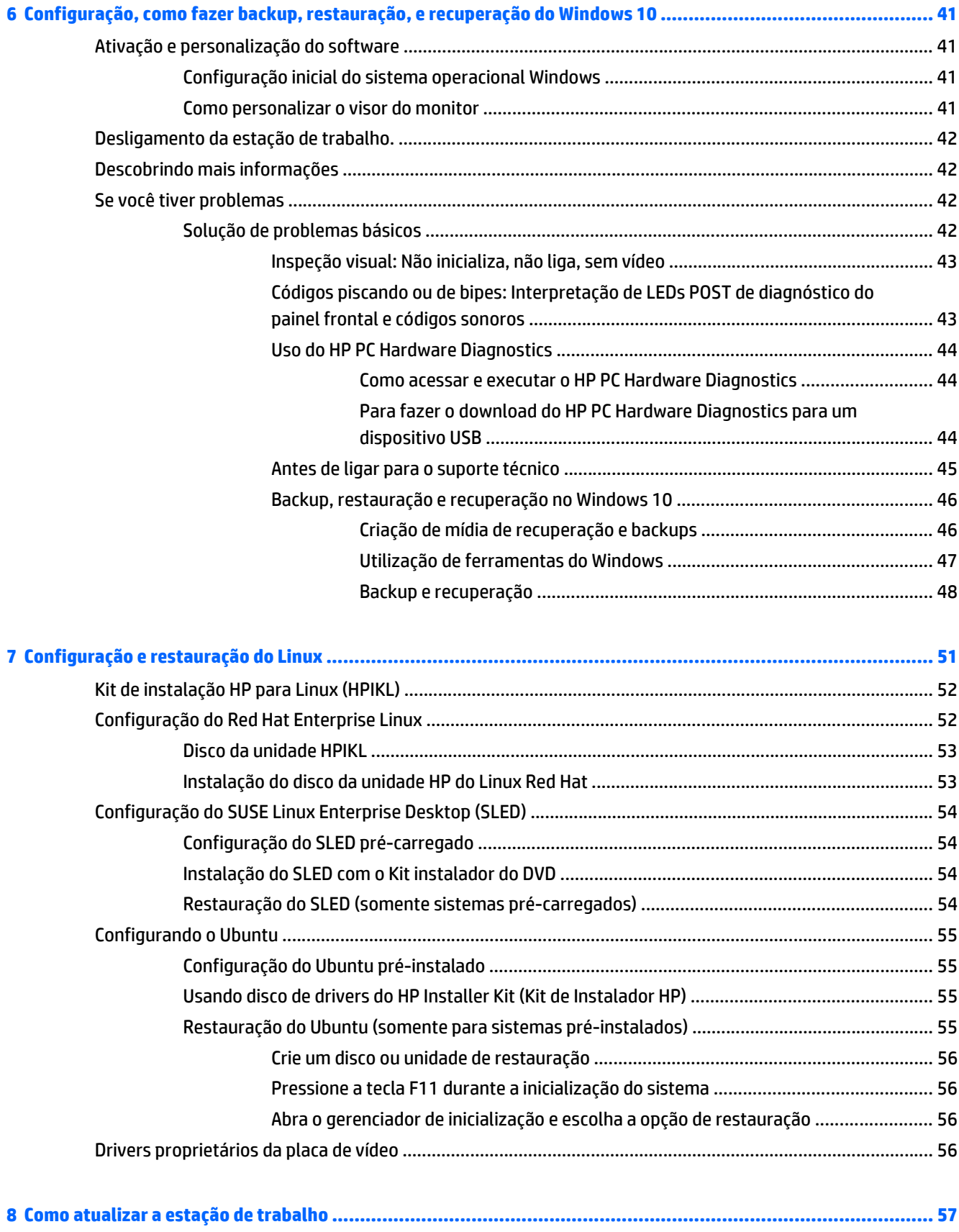

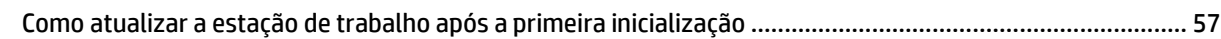

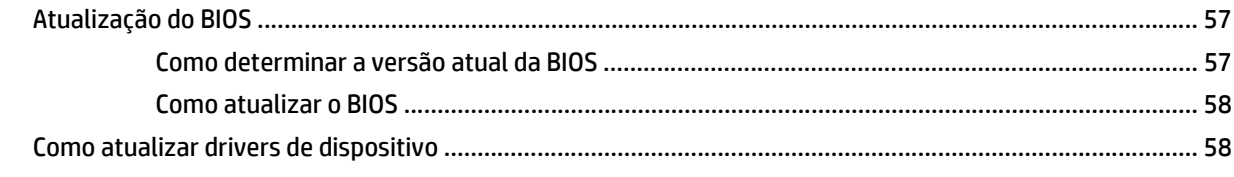

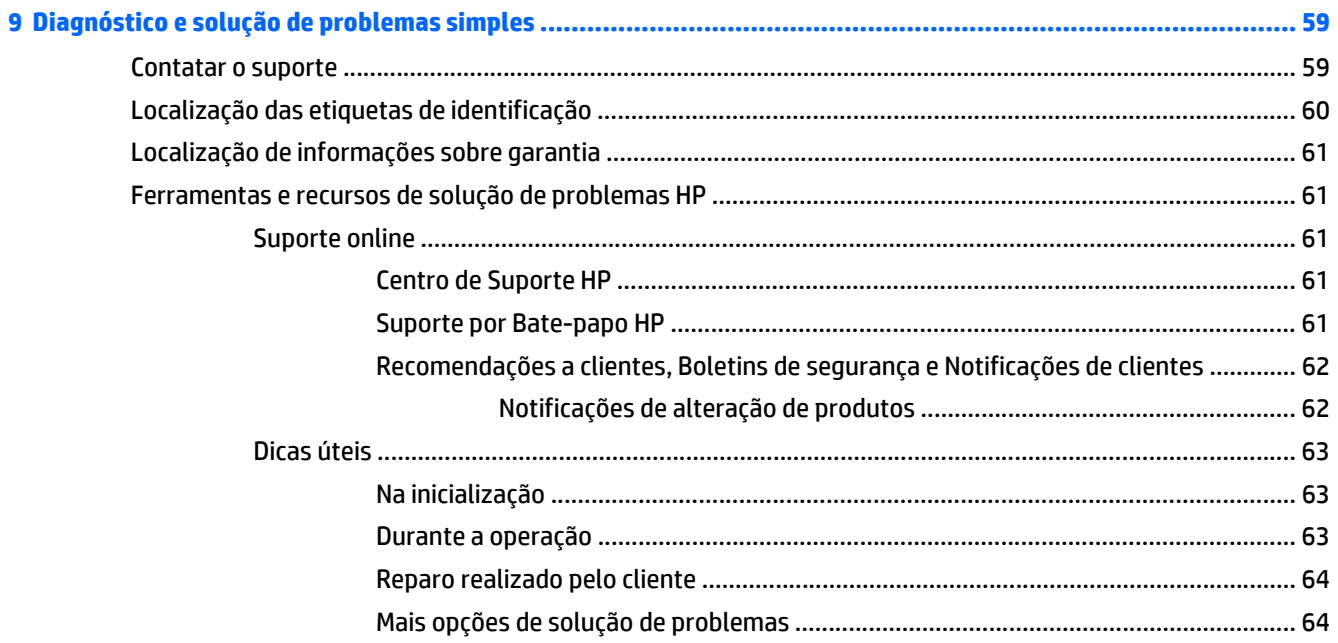

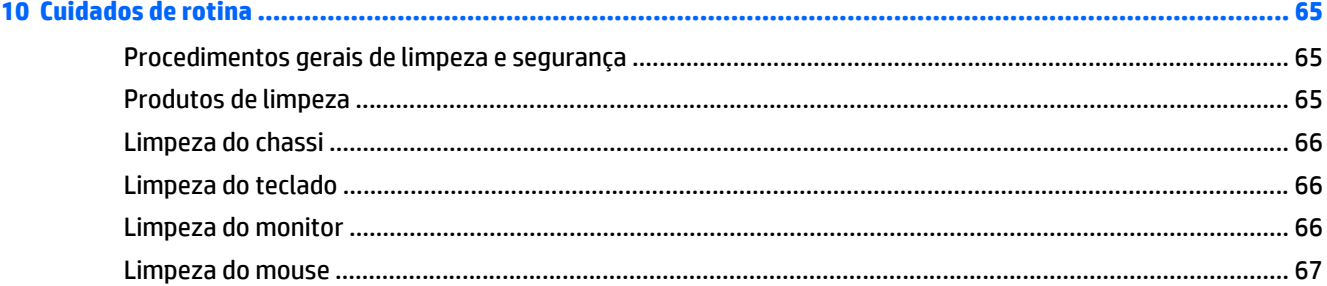

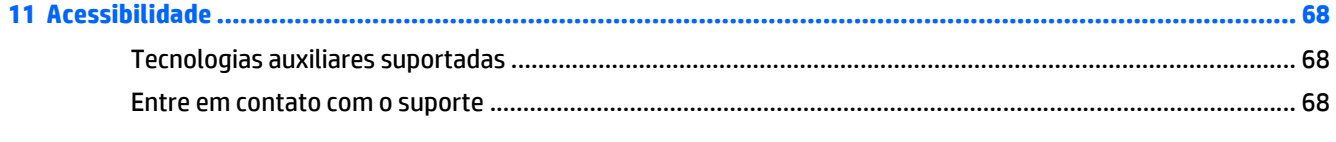

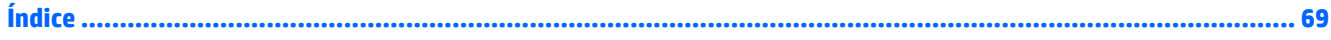

# <span id="page-8-0"></span>**1 Localização de recursos HP**

Esta seção fornece informações sobre os seguintes recursos para sua estação de trabalho HP:

- Informações do produto
- [Assistência técnica](#page-9-0)
- [Documentação do produto](#page-10-0)
- [Diagnósticos de produto](#page-11-0)
- [Atualizações de produto](#page-12-0)

## **Informações do produto**

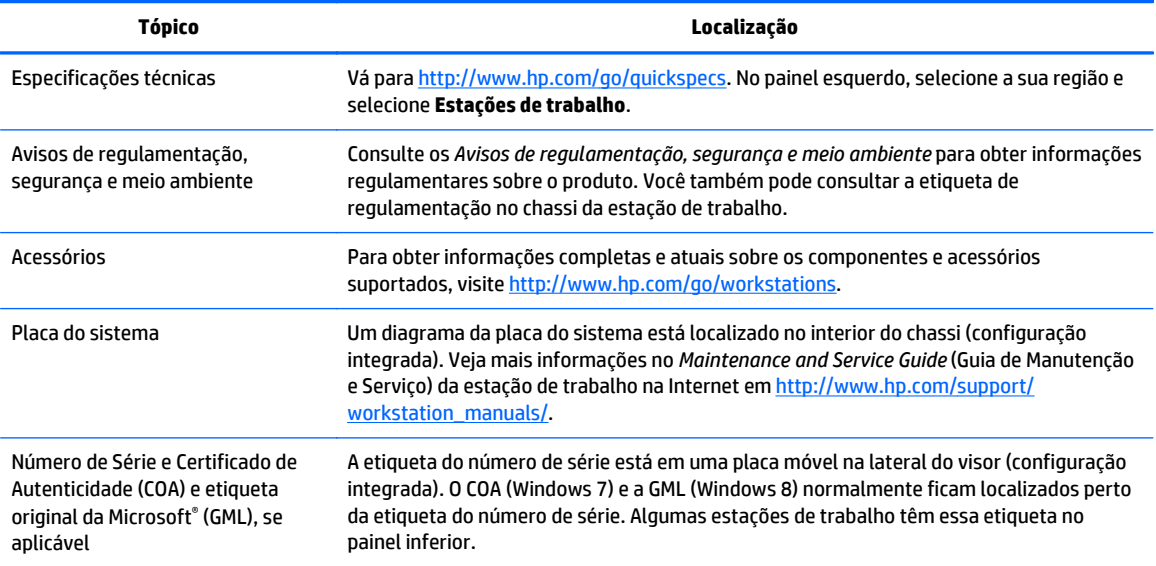

## <span id="page-9-0"></span>**Assistência técnica**

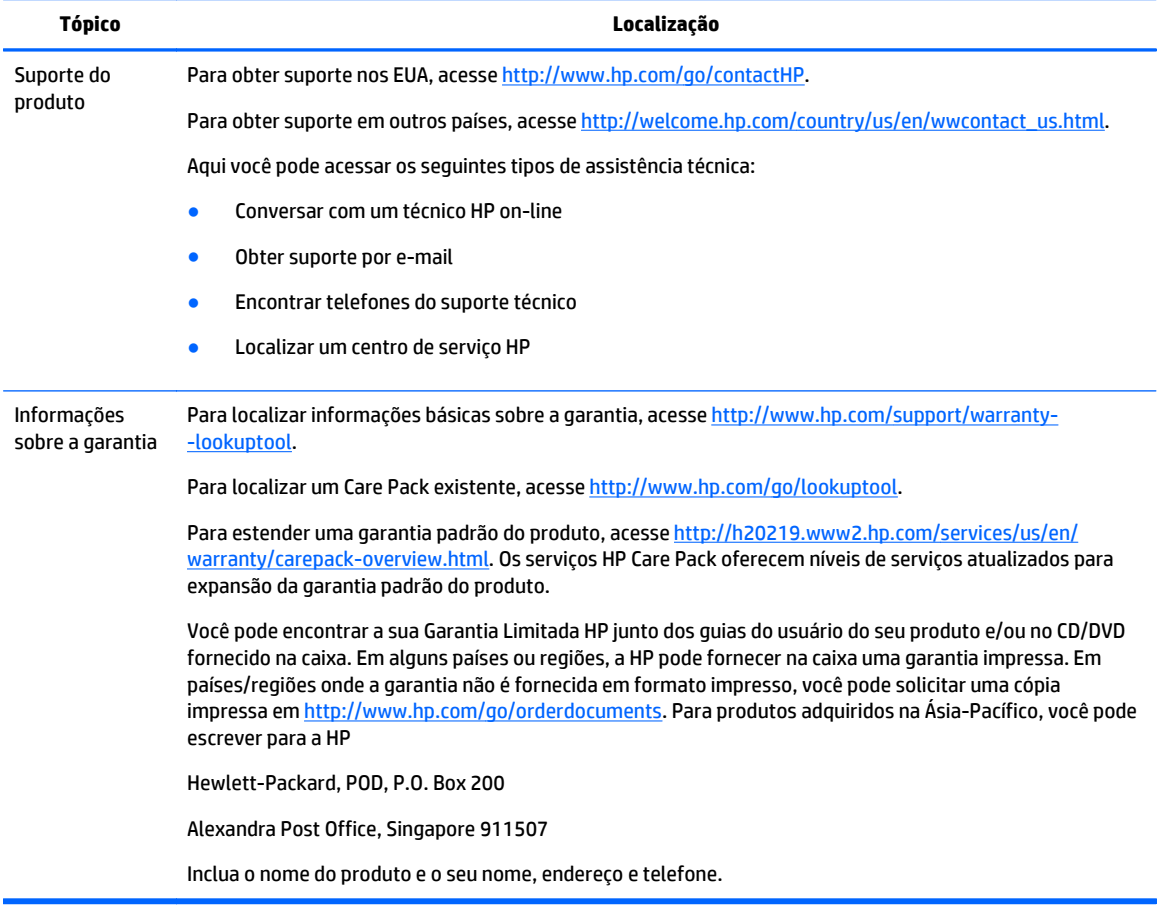

## <span id="page-10-0"></span>**Documentação do produto**

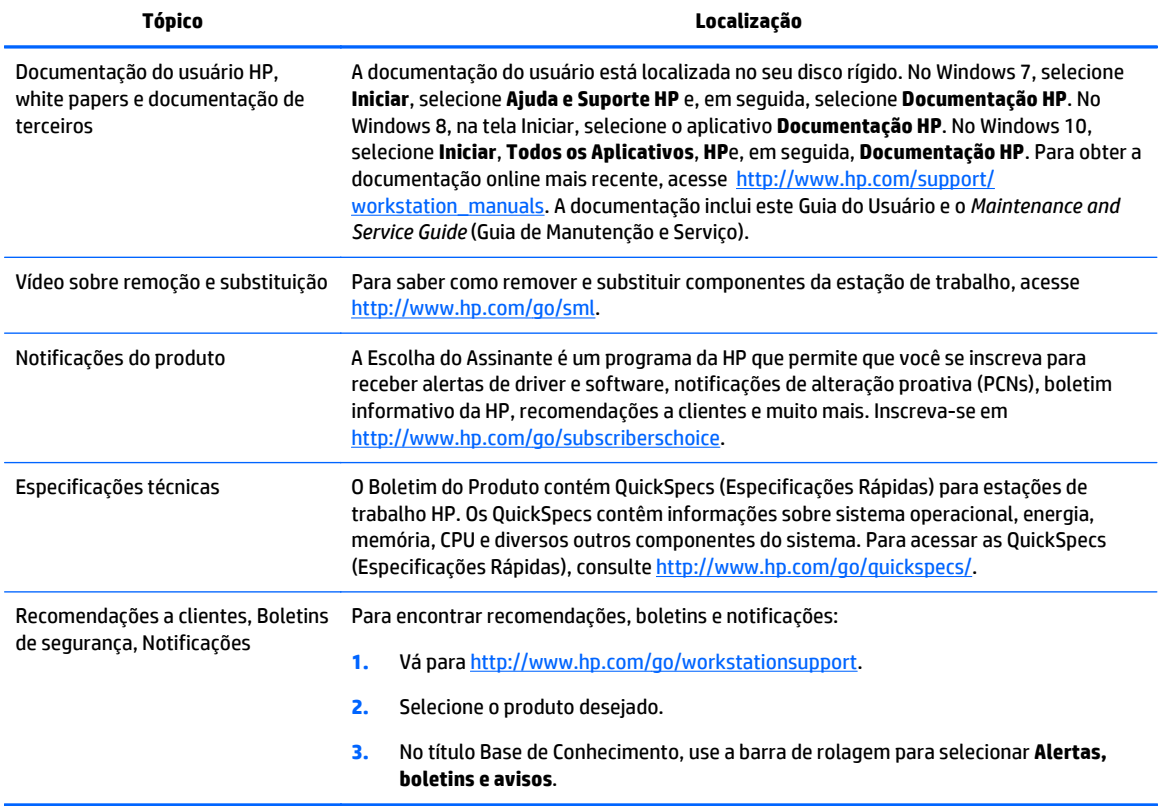

## <span id="page-11-0"></span>**Diagnósticos de produto**

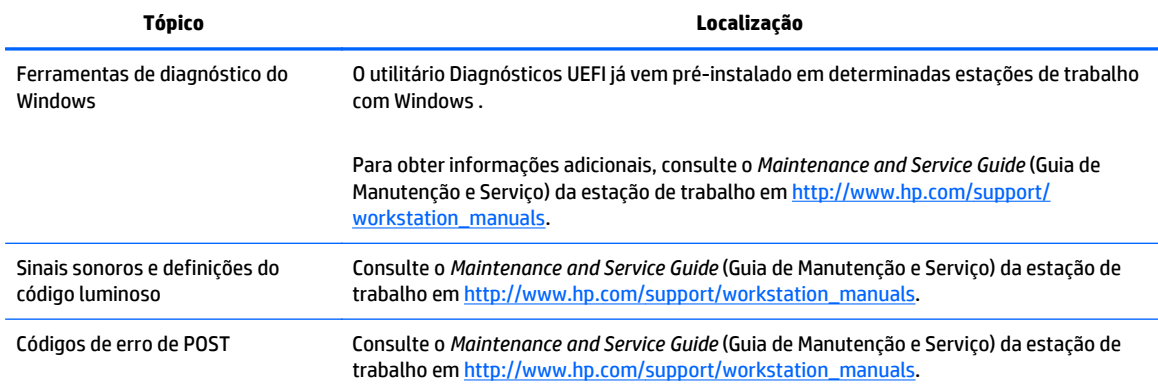

## <span id="page-12-0"></span>**Atualizações de produto**

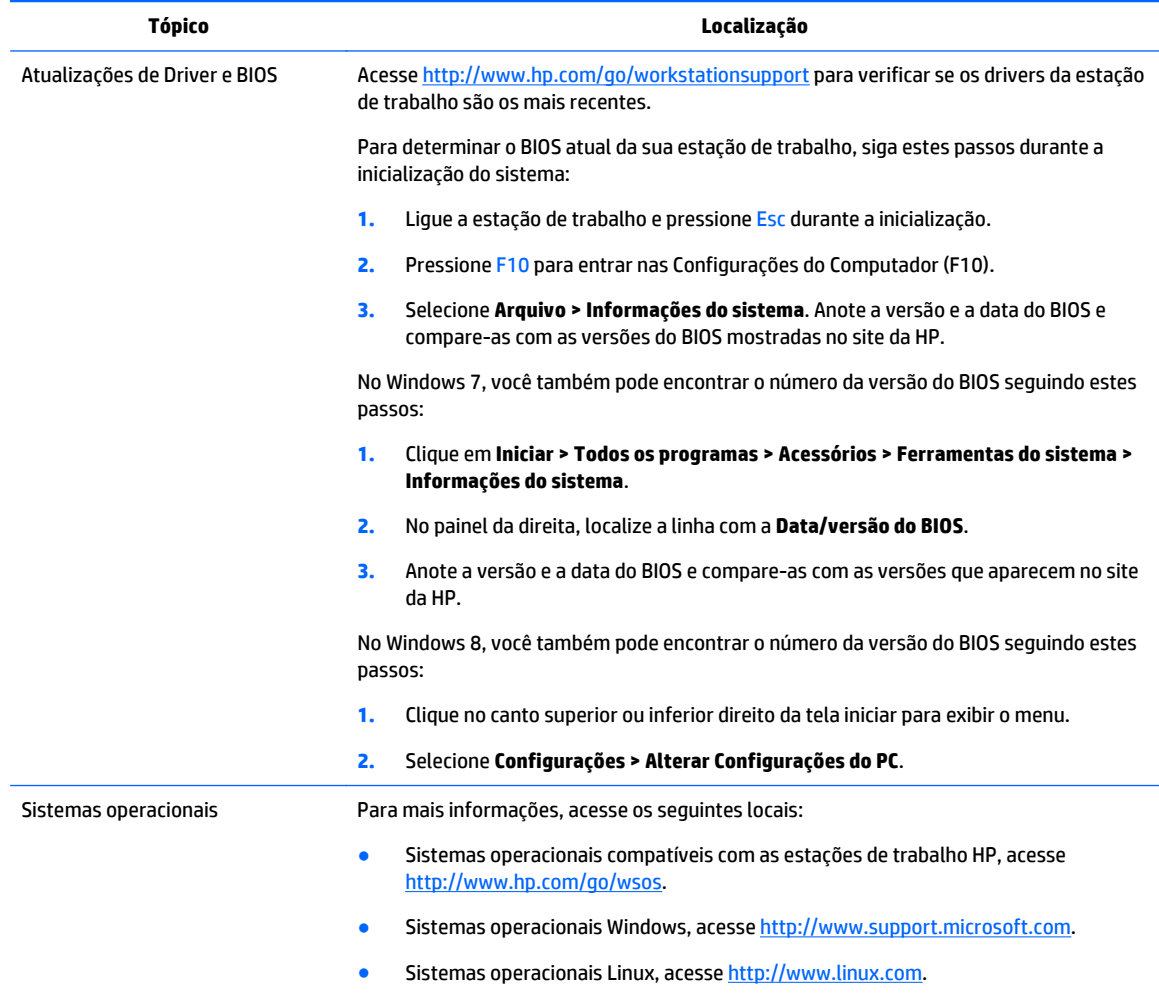

# <span id="page-13-0"></span>**2 Recursos da Estação de trabalho HP série Z1 G2**

A Estação de trabalho HP série Z1 G2 é disponibilizada tanto no modelo tátil quanto não-tátil. O modelo com a tela sensível ao toque tem uma frente de vidro brilhante, enquanto o modelo convencional possui uma superfície fosca, rodeada por uma moldura plástica.

Para obter informações completas e atuais sobre os componentes e acessórios para a estação de trabalho, visite [http://partsurfer.hp.com.](http://partsurfer.hp.com)

## **Componentes**

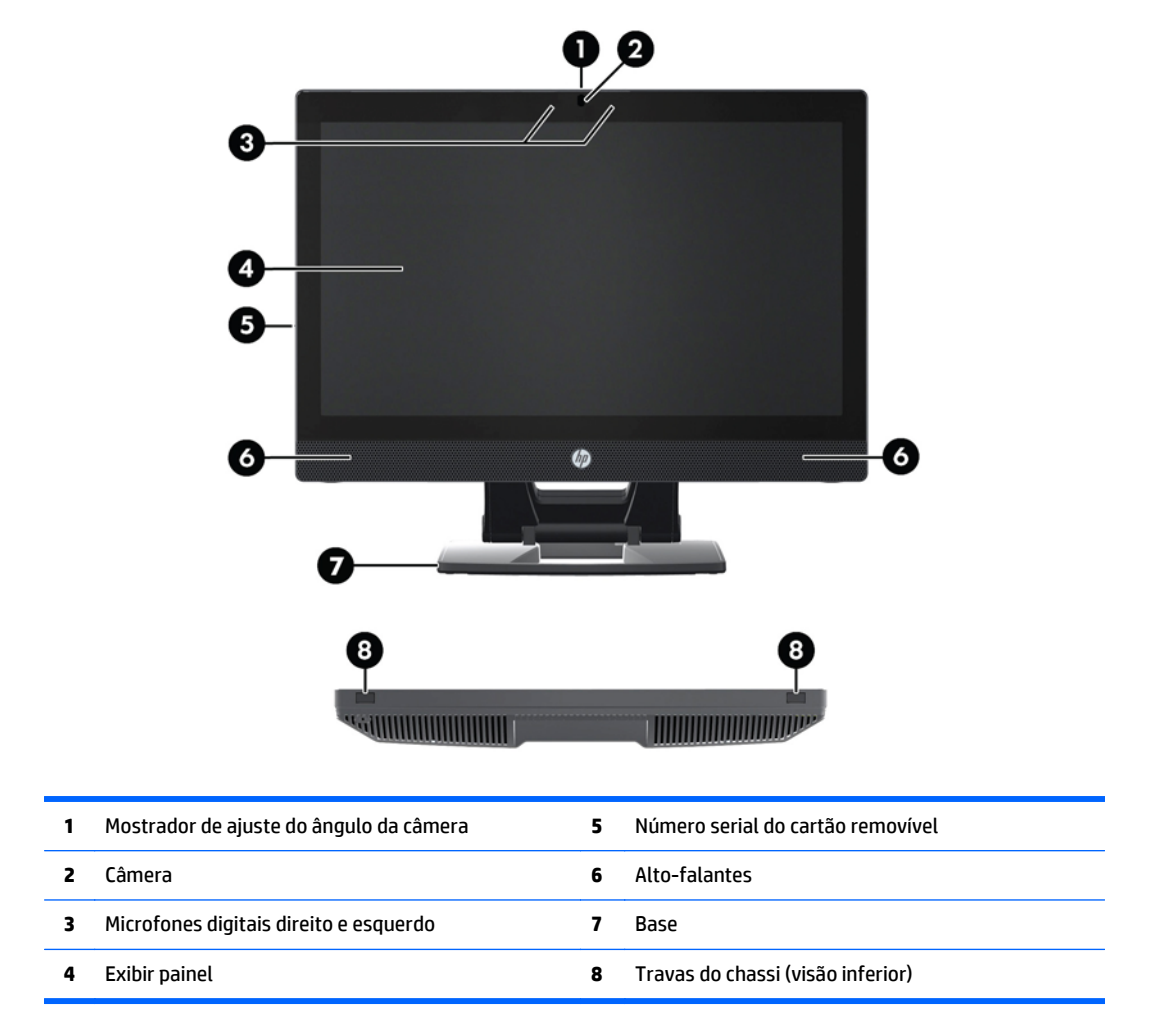

### **Componentes frontais e inferiores**

## <span id="page-14-0"></span>**Componentes laterais**

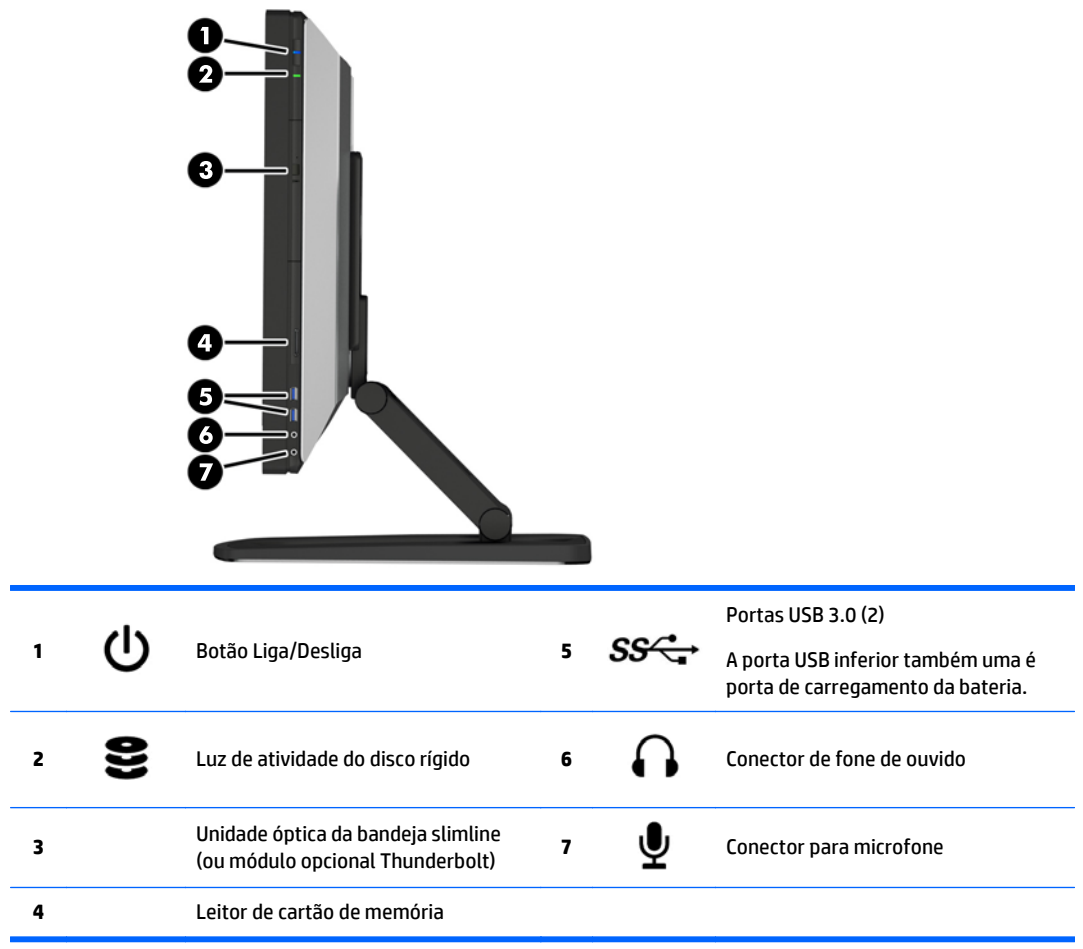

## <span id="page-15-0"></span>**Componentes traseiros**

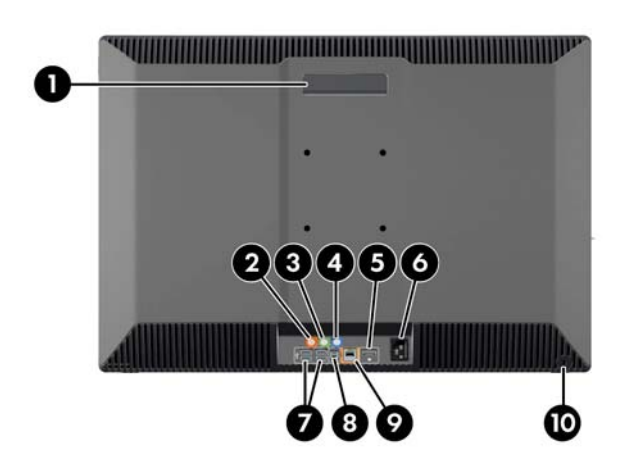

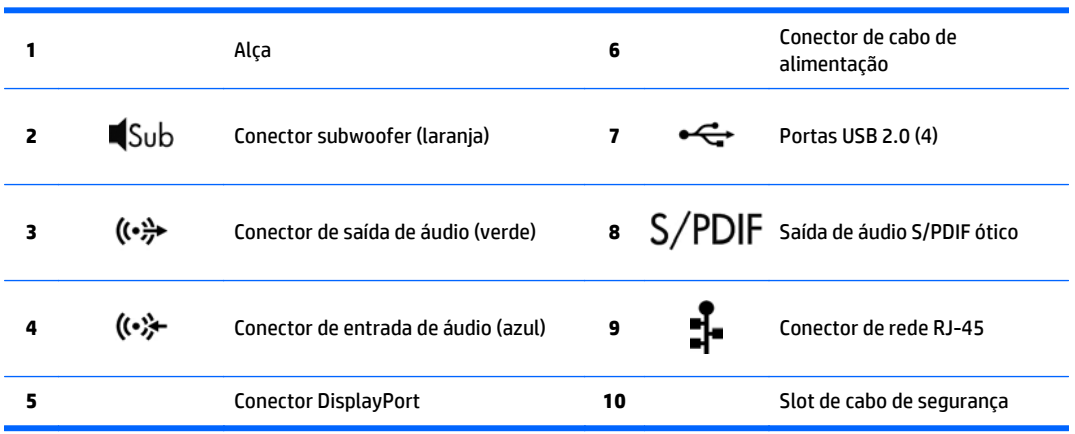

## <span id="page-16-0"></span>**Especificações do equipamento**

## **Características físicas**

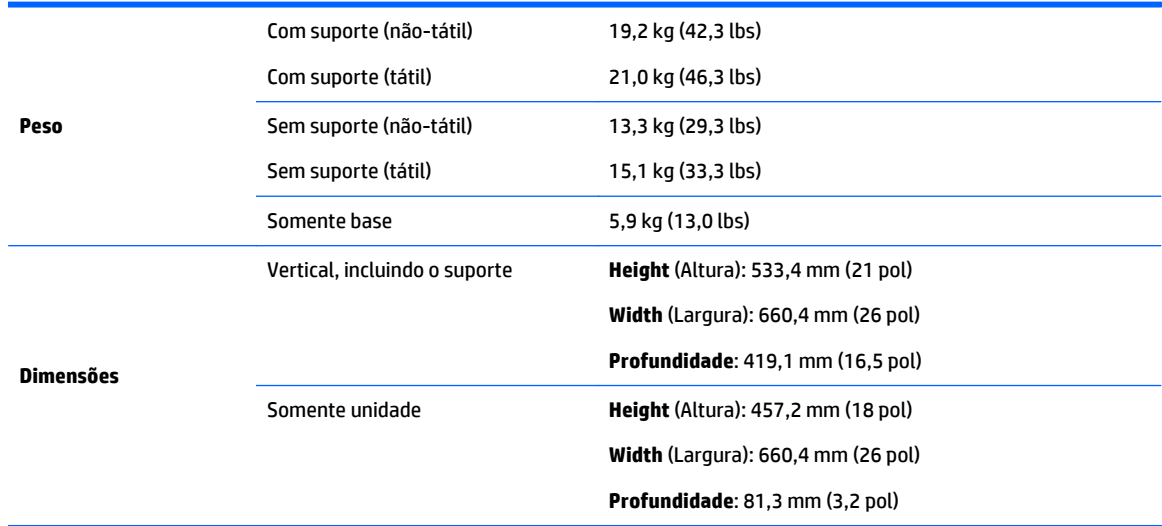

## **Especificações ambientais**

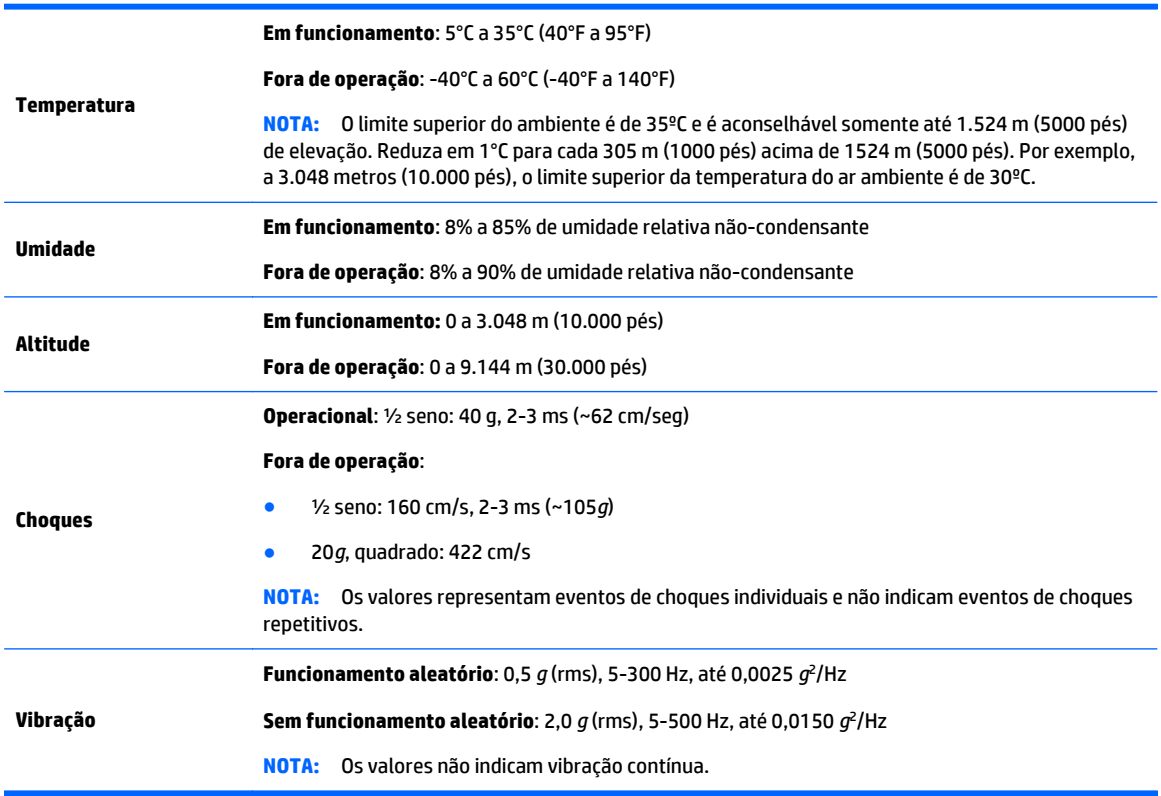

# <span id="page-17-0"></span>**3 Configurando e usando a estação de trabalho**

- Configurando a estação de trabalho
- [Usando a tela sensível ao toque](#page-24-0)
- [Opções de visualização](#page-30-0)
- [Ajuste do sinal de áudio](#page-34-0)
- [Como usar a webcam](#page-34-0)
- [Instalação de componentes adicionais](#page-34-0)
- **[Segurança](#page-34-0)**
- [Reciclagem de produtos](#page-34-0)

## **Configurando a estação de trabalho**

## **Localização e ventilação**

A ventilação adequada para o sistema é importante para o funcionamento da workstation. Para ter a certeza de que a ventilação é adequada:

- Utilize a estação de trabalho em uma superfície firme e nivelada.
- Forneça, como mínimo, a seguinte brecha:
	- 12 cm (4,7 in) de espaço livre na parte frontal, posterior, superior e inferior da estação de trabalho
	- 16 cm (6,3 in) de espaço livre no lado à direita do drive óptico
- Assegure-se de que a temperatura do ar ambiente em volta da estação de trabalho encontra-se dentro do limite especificado (consulte [Especificações ambientais na página 9\)](#page-16-0).
- Nunca restrinja o fluxo de ar de entrada ou de saída da estação de trabalho bloqueando saídas de vento ou de ar.

## <span id="page-18-0"></span>**Procedimentos de configuração**

- **1.** Estação de trabalho HP série Z1 G2 pesa 19,2 kg (42,3 lbs) para o modelo não-tátil e 21 kg (46,3 lbs) para o modelo com tela sensível ao toque, e deve ser removido da caixa por duas pessoas.
	- AVISO! Se um produto for fornecido em um pacote marcado com este símbolo , ele deverá sempre ser carregado por duas pessoas para evitar lesões devido ao seu peso.

**AVISO!** Para reduzir o risco de choque elétrico ou danos ao seu equipamento:

- Ligue o cabo de alimentação em uma tomada de CA facilmente acessível a qualquer momento.
- Desconecte a estação de trabalho da alimentação retirando o cabo de alimentação da tomada de CA (e não desconectando o cabo de alimentação da estação de trabalho).
- Se o cabo de alimentação tiver um conector de 3 pinos, conecte-o a uma tomada de 3 pinos com aterramento (fio-terra). Não desative o pino de aterramento do cabo de alimentação, por exemplo, conectando um adaptador de 2 pinos. O pino de aterramento é um importante recurso de segurança.

Para obter mais informações sobre regulamentação e segurança, consulte os *Avisos de regulamentação, segurança e meio ambiente* junto ao guia do usuário da sua estação de trabalho.

- **2.** Empurre a unidade até a sua posição mais horizontal.
- **CUIDADO:** Nunca abra a unidade a não ser que ela esteja na posição horizontal mais baixa. Caso contrário, os componentes do sistema podem ser danificados.

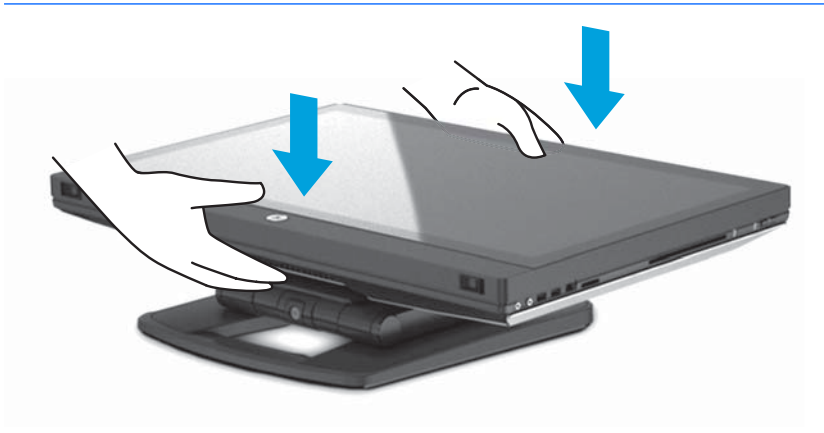

**3.** Deslize as travas da parte inferior da estação de trabalho para fora e abra o chassi.

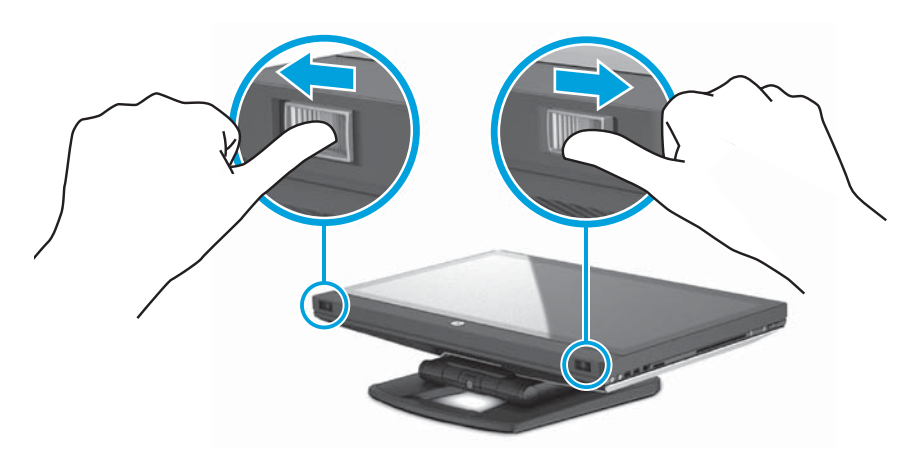

**4.** Insira o transceptor sem fio USB na porta USB interna e feche o chassi.

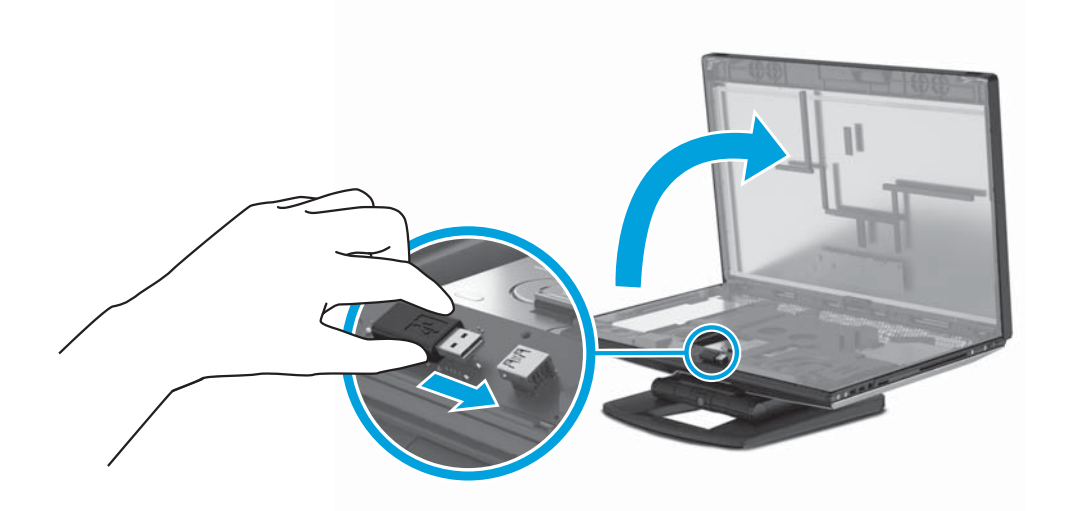

**NOTA:** Tenha em mente o seguinte:

- Um contorno em volta da porta USB interna identifica a área máxima permitida para um dispositivo USB interno. O transceptor sem fio USB deve caber dentro desta área.
- O transceptor sem fio USB está na caixa do teclado.
- Você também pode instalar o transceptor sem fio USB em um lado da porta USB.
- Verifique se o teclado e o mouse estão no âmbito de 30 cm (12 pol) da estação de trabalho e longe da interferência de outros dispositivos.

**5.** Pressione para baixo na frente da unidade e, então, pressione o botão verde até ouvir um clique.

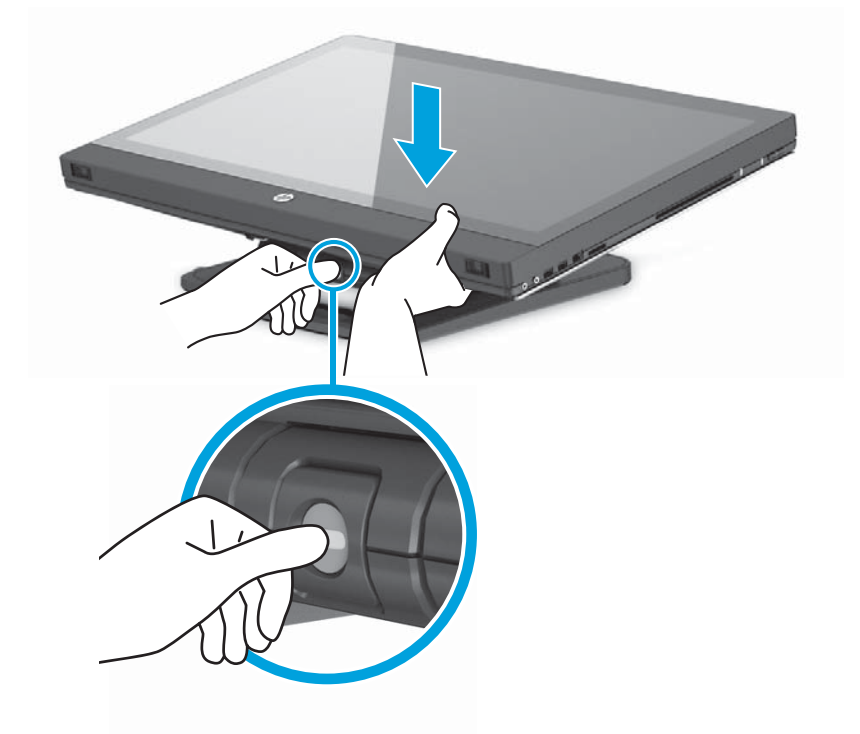

**6.** Levante a unidade até a posição horizontal mais alta.

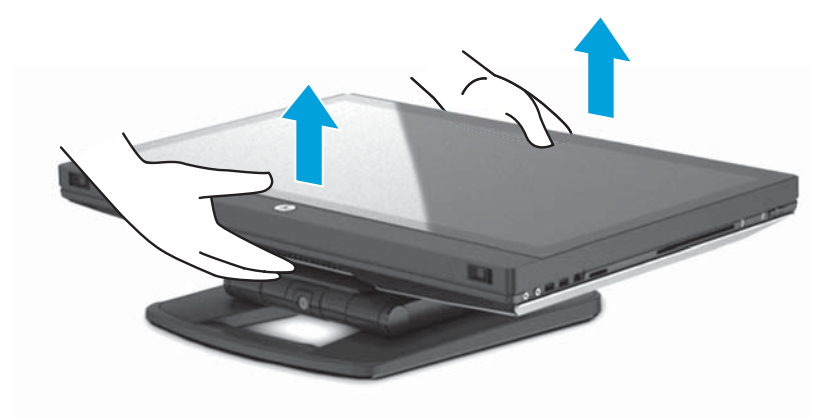

**7.** Rode o monitor até a sua posição vertical total (alguma força é necessária).

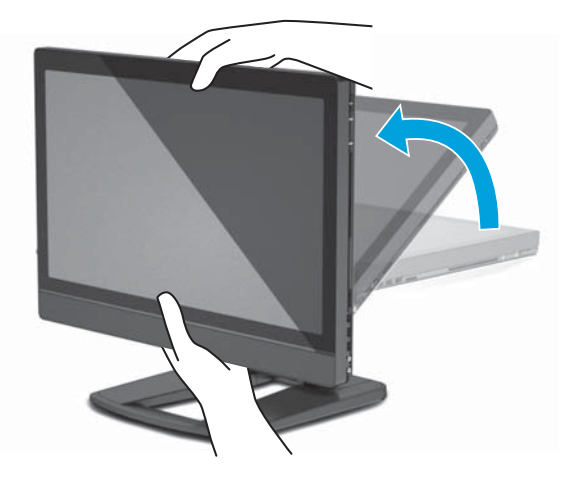

**8.** Conecte o cabo de alimentação e periféricos.

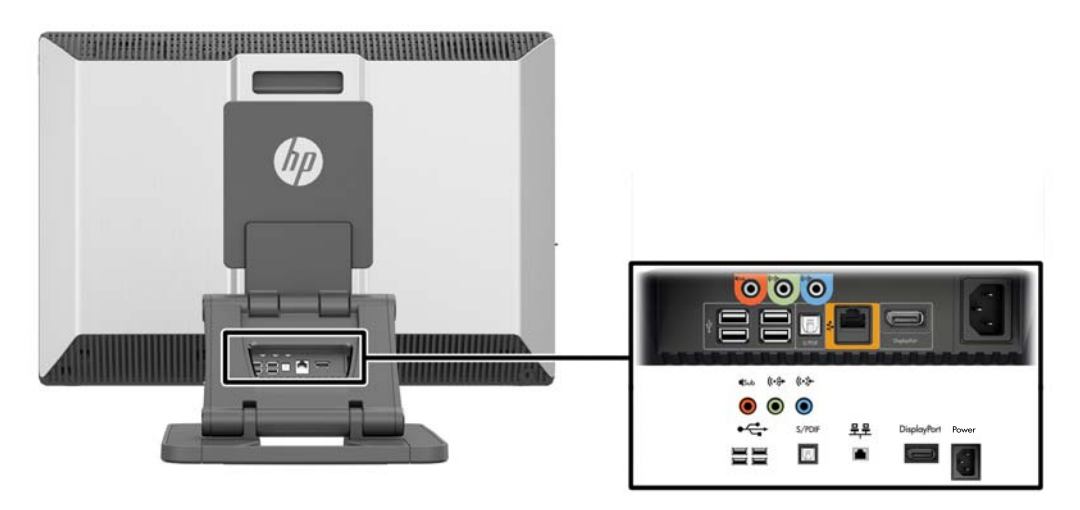

- **IMPORTANTE:** NÃO insira o transceptor sem fio USB neste local. Consulte as etapas 3 e 4 para obter instruções.
- **9.** Conecte a estação de trabalho em uma tomada de energia CA aterrada (1) e ligue a unidade (2).

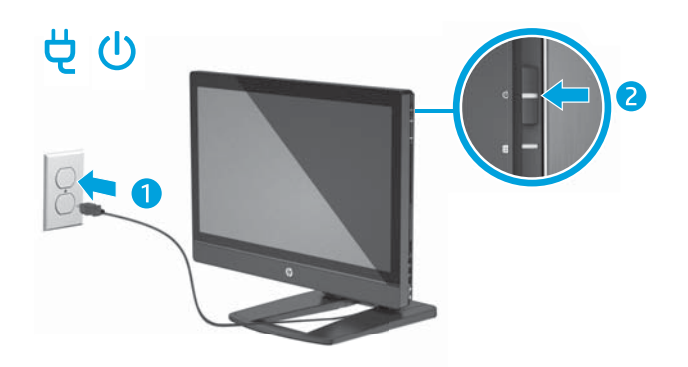

<span id="page-22-0"></span>**10.** Conecte a unidade à Internet através do recurso sem fio ou por um cabo de rede RJ-45.

Para configurar uma WLAN e conectar à Internet, será necessário um modem de banda larga (DSL ou a cabo) (comprado separadamente), serviço de Internet de alta velocidade fornecido por um provedor de serviços de Internet e um roteador sem fio (comprado separadamente).

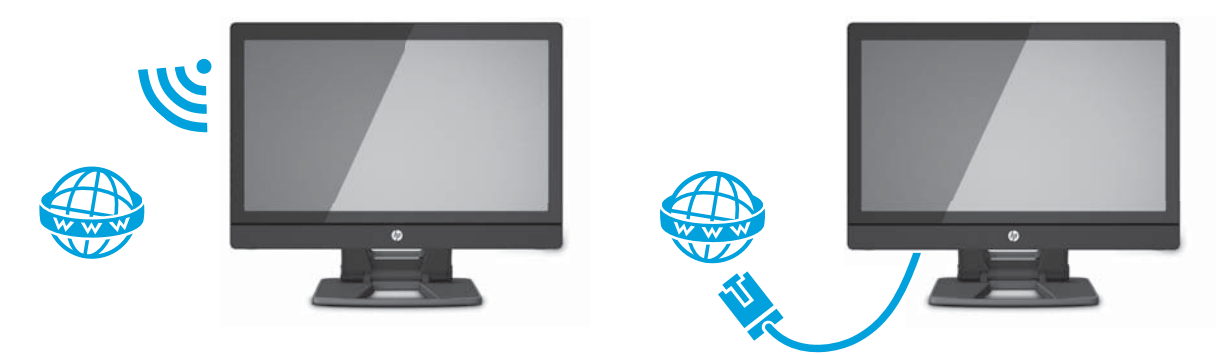

## **Conexão de dispositivos Bluetooth**

A estação está habilitada com Bluetooth® . Para conectar um dispositivo Bluetooth sem fio:

- **1.** Faça com que o seu dispositivo Bluetooth envie um sinal de rádio para que ele seja identificado pela estação de trabalho (consulte a documentação do dispositivo para obter instruções).
- **2.** No **Painel de Controle** do Windows, vá para **Hardware e Som** e depois para **Dispositivos e Impressoras**.
	- Se o seus dispositivo Bluetooth é uma impressora, selecione **Adicionar uma impressora**, selecione **Adicionar uma impressora de rede, sem fio ou Bluetooth** e siga as instruções na tela.
	- Para todos os outros dispositivos, selecione **Adicionar um dispositivo**, selecione **dispositivos Bluetooth** e, em seguida, siga as instruções na tela.

### **Desativação de dispositivos Bluetooth**

Os recursos do Bluetooth podem ser desativados através do BIOS do sistema, do sistema operacional ou da remoção de módulos sem fio do sistema.

**NOTA:** Desativar os recursos do Bluetooth por meio do BIOS do sistema ou removendo os módulos sem fio do sistema também desativará a funcionalidade da WLAN.

Para desativar os recursos do Bluetooth usando o BIOS do sistema, faça o seguinte:

- **1.** Durante a inicialização do sistema, pressione **F10** para entrar na configuração do BIOS.
- **2.** Localize e selecione o menu de **Segurança** a partir das opções disponíveis na parte superior da tela.
- **3.** Selecione **Slot de Segurança**.
- **4.** Selecione **Slot 1 mini PCIe / mSATA**.
- **5.** Use as teclas de seta para alterar **Ativado** para **Desativado** e, em seguida, pressione **F10** para aceitar a alteração.
- **6.** Selecione **Arquivo** nos menus do cabeçalho e, em seguida, selecione **Salvar alterações e sair**.

Para desativar os recursos Bluetooth no Windows 7, faça o seguinte:

- **1.** Altere o **modo de exibição** por **categoria** a **ícone grande** ou **ícone pequeno**.
- **2.** No **Painel de Controle**, acesse o **Gerenciador de USB**.
- <span id="page-23-0"></span>**3.** Expandir **Rádios Bluetooth**.
- **4.** Encontrar **Adaptador Intel® Wireless Bluetooth® 4.0**.
- **5.** Selecione **Disabled** (Desativado).
- **6.** Selecione **"Sim"**.
- **7.** Para reativar, selecione **Ativar**.

Para desativar os recursos Bluetooth no Windows 8 ou Windows 10, faça o seguinte:

- **1.** Altere o **modo de exibição** por **categoria** tanto para o **ícone grande** quanto para o **pequeno**.
- **2.** No **Painel de Controle**, acesse o **Gerenciador de USB**.
- **3.** Expandir **Bluetooth**.
- **4.** Selecione **Adaptador Intel® Wireless Bluetooth® 4.0 + Adaptador HS** para abrir o menu.
- **5.** Vá até o **menu Driver** e selecione **Desativar**.
- **6.** Selecione **"Sim"**.
- **7.** Para reativar, selecione **Ativar**.

Para remover os módulos sem fio, consulte um dos seguintes procedimentos para obter informações sobre a remoção e substituição de componentes:

- Consulte o *Maintenance and Service Guide* (Guia de Manutenção e Serviço) da estação de trabalho em [http://www.hp.com/support/workstation\\_manuals](http://www.hp.com/support/workstation_manuals)
- Vídeos para a sua estação de trabalho em<http://www.hp.com/go/sml>

### **Desativar WLAN**

- **W NOTA:** A Estação de trabalho HP série Z1 G2 está habilitado para WLAN por padrão.
- **WAR:** Desativar os recursos da WLAN por meio do BIOS do sistema ou removendo os módulos sem fio do sistema também desativará as funcionalidades do Bluetooth.

A rede WLAN pode ser desativada através do BIOS do sistema, do sistema operacional ou da remoção de módulos sem fio do sistema.

Para desativar os recursos da WLAN usando o BIOS do sistema, faça o seguinte:

- **1.** Durante a inicialização do sistema, pressione **F10** para entrar na configuração do BIOS.
- **2.** Localize e selecione o menu de **Segurança** a partir das opções disponíveis na parte superior da tela.
- **3.** Selecione **Slot de Segurança**.
- **4.** Selecione **Slot 1 mini PCIe / mSATA**.
- **5.** Use as teclas de seta para alterar **Ativado** para **Desativado** e, em seguida, pressione **F10** para aceitar a alteração.
- **6.** Selecione **Arquivo** nos menus do cabeçalho e, em seguida, selecione **Salvar alterações e sair**.

Para desativar a rede WLAN no Windows 7, faça o seguinte:

- **1.** Altere o **modo de exibição** por **categoria** tanto para o **ícone grande** quanto para o **pequeno**.
- **2.** No **Painel de Controle**, acesse o **Gerenciador de USB**.
- **3.** Expandir **Adaptadores de rede**.
- <span id="page-24-0"></span>**4.** Selecione **Intel® Dual Band Wireless-AC 7260**.
- **5.** Selecione **Disabled** (Desativado).
- **6.** Selecione **"Sim"**.
- **7.** Para reativar, selecione **Ativar**.

Para desativar a rede WLAN no Windows 8 ou Windows 10, faça o seguinte:

- **1.** Altere o **modo de exibição** por **categoria** tanto para o **ícone grande** quanto para o **pequeno**.
- **2.** No **Painel de Controle**, acesse o **Gerenciador de USB**.
- **3.** Expandir **Adaptadores de rede**.
- **4.** Selecione **Intel® Dual Band Wireless-AC 7260**.
- **5.** Vá para o menu de **Driver**.
- **6.** Selecione **Disabled** (Desativado).
- **7.** Selecione **"Sim"**.
- **8.** Para reativar, selecione **Ativar**.

Para remover os módulos sem fio, consulte um dos seguintes procedimentos para obter informações sobre a remoção e substituição de componentes:

- Consulte o *Maintenance and Service Guide* (Guia de Manutenção e Serviço) da estação de trabalho em [http://www.hp.com/support/workstation\\_manuals](http://www.hp.com/support/workstation_manuals)
- Vídeos para a sua estação de trabalho em<http://www.hp.com/go/sml>

## **Usando a tela sensível ao toque**

Uma estação de trabalho sensível ao toque permite controlar os itens na tela diretamente com os dedos. Para usar os gestos de toque, você deve ter um modelo tátil que tenha o Microsoft Windows instalado.

- **V**: DICA: Em estações de trabalho sensíveis ao toque, você pode realizar os gestos na tela ou usando o teclado e o mouse.
- **NOTA:** Nem todos os gestos são suportados em todos os programas. Salvo disposto em contrário, os gestos são suportados em todas as versões do Windows.

## <span id="page-25-0"></span>**Deslizar com um dedo**

O gesto de deslizar com um dedo na maioria das vezes é utilizado para rolar ou obter uma visualização panorâmica de listas e páginas, mas você também pode utilizá-lo para outras interações, como mover um objeto.

- Para rolar pela tela, deslize levemente um dedo na tela na direção desejada.
- **W** NOTA: No Windows 8, quando muitos aplicativos são mostrados na tela Iniciar, você pode deslizar o dedo para mover a tela para a esquerda ou direita.
- Para arrastar, pressione e segure um objeto e arraste-o para movê-lo.

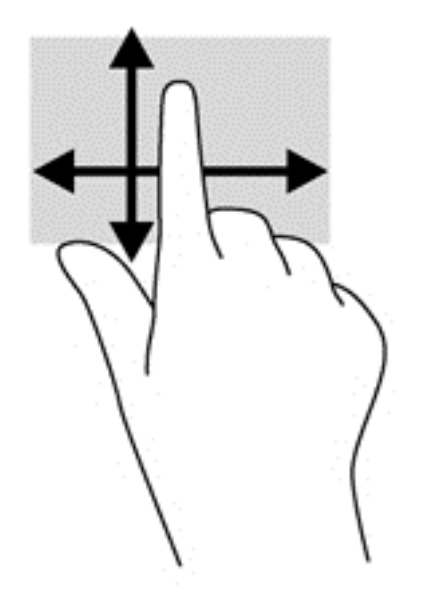

### **Tocar**

Para realizar uma seleção na tela, use a função tocar.

● Use um dedo para tocar em um objeto na tela e fazer uma seleção. Toque duas vezes em um item para abri-lo.

## <span id="page-26-0"></span>**Rolar**

A rolagem é útil para mover o ponteiro para cima, para baixo ou para os lados em uma página ou em uma imagem.

● Coloque dois dedos na tela e, em seguida, arraste-os realizando movimentos para cima, para baixo ou para os lados.

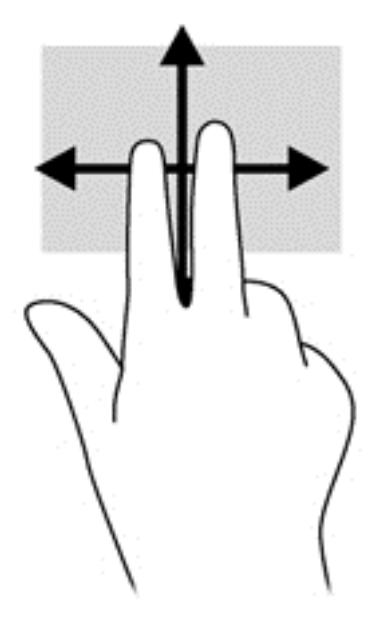

### **Aumentar/diminuir**

A pinçagem e o afastamento permitem que você aumente ou diminua o zoom em imagens e textos.

- Aumente o zoom colocando dois dedos juntos na tela e, em seguida, afastando-os.
- Reduza o zoom colocando dois dedos afastados na tela e, em seguida, juntando-os.

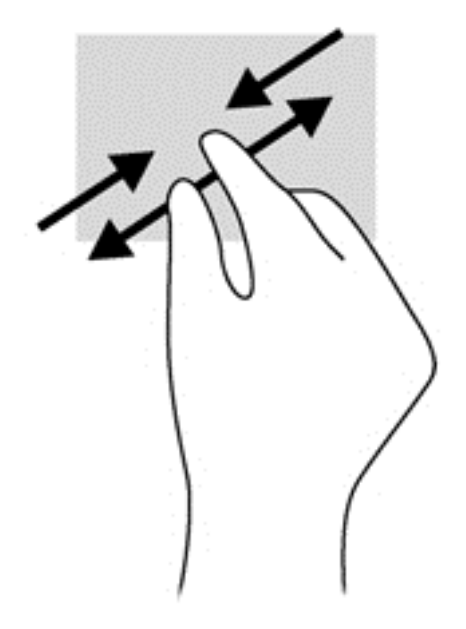

## <span id="page-27-0"></span>**Girar (somente em alguns modelos)**

A rotação permite girar itens como fotos.

Mantenha o dedo indicador da sua mão esquerda no objeto que deseja girar. Usando a sua mão direita, deslize o seu dedo indicador em um gesto ininterrupto da posição de doze horas para a de três horas. Para inverter a rotação, deslize o dedo indicador de três horas para doze horas.

**X** NOTA: A rotação foi criada para aplicativos específicos, em que se possa manipular um objeto ou imagem. O movimento de rotação pode não funcionar em todos os aplicativos.

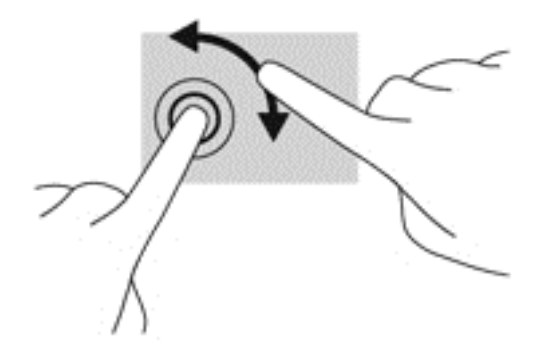

## **Deslizar das margens (somente em alguns modelos do Windows 8)**

Passar o dedo a partir das bordas permite executar tarefas como alterar configurações e localizar ou utilizar aplicativos.

#### **Deslizar da margem direita**

Passar o dedo a partir da borda direita exibe os botões, que permitem pesquisar, compartilhar, abrir aplicativos, acessar dispositivos ou alterar as configurações.

Passe seu dedo suavemente a partir da borda direita em direção ao centro da tela para exibir os botões.

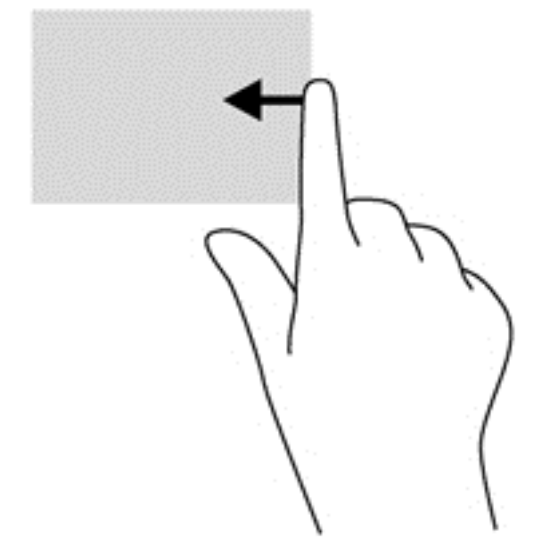

#### <span id="page-28-0"></span>**Deslizar da margem esquerda**

Passar o dedo a partir da borda esquerda revela os aplicativos abertos para que você possa alterná-los rapidamente.

● Passe o dedo suavemente a partir da borda esquerda em direção ao centro da tela para alternar entre aplicativos. Sem levantar o dedo da tela, passe-o de volta na direção da borda esquerda para exibir todos os aplicativos abertos.

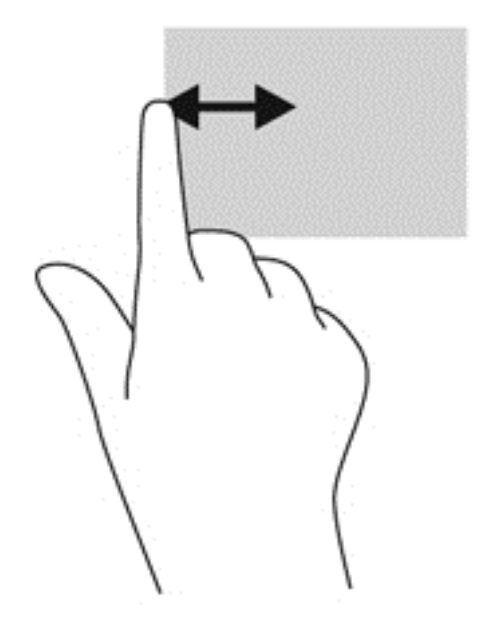

#### **Deslizar da margem inferior**

Deslizar seu dedo da margem inferior permite que você abra a lista de aplicativos disponíveis na sua estação de trabalho.

**▲** Na tela Iniciar do Windows, deslize seu dedo da margem inferior do monitor até o centro da tela para ver os aplicativos disponíveis.

### **Toque**

Toque uma ou duas vezes em um item na tela como se fosse um clique simples ou duplo com o mouse. Toque e segure um item para ver o menu de contexto.

**WE NOTA:** É preciso tocar e segurar o dedo até surgir um círculo ao redor da área onde você está tocando. O menu de contexto aparece em seguida.

## <span id="page-29-0"></span>**Agitar (somente em modelos do Windows 7) na**

Toque a tela com um movimento leve e rápido agitando para cima, para baixo, esquerda ou direita para navegar pelas telas ou rolar rapidamente os documentos.

**X** NOTA: Para que esse tipo de movimento funcione, uma barra de rolagem precisa estar presente na janela ativa.

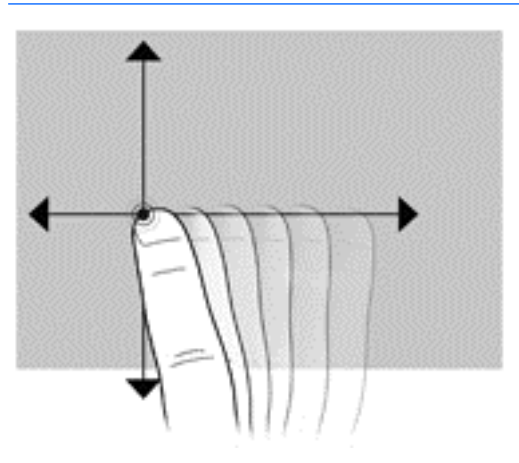

#### **Arrastar na**

Pressione seu dedo sobre um item na tela e, em seguida, mova-o para arrastar o item para um novo local. Você também pode usar este movimento para rolar lentamente os documentos.

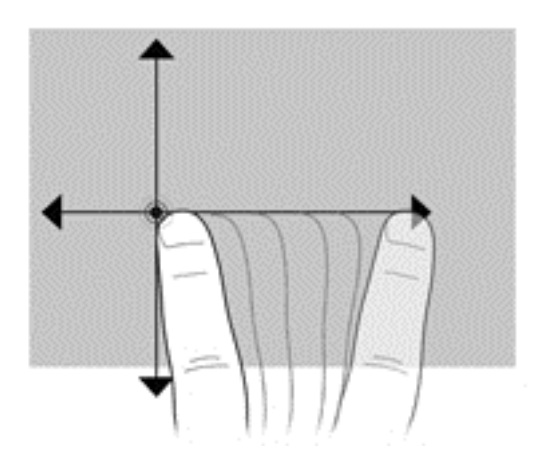

### **Definir as preferências da tela sensível ao toque**

- **1.** Para definir as preferências, execute um dos seguintes procedimentos:
	- (Windows 7) Acesse **Painel de Controle > Hardware e Som > Caneta e Toque**.
	- (Windows 8) Na tela **Iniciar**, selecione **Painel de Controle** e, em seguida, selecione **Hardware e Som** e selecione **Caneta e Toque**.

Essas preferências são específicas para a tela sensível ao toque e para a estação de trabalho.

**2.** Para definir preferências para usuários canhotos ou destros, acesse o **Painel de controle**, selecione **Hardware e sons**, em seguida, **Configurações do Tablet PC**e em seguida, selecione **Outro**.

Essas preferências são específicas para a tela sensível ao toque e para a estação de trabalho.

## <span id="page-30-0"></span>**Opções de visualização**

## **Ajuste do brilho da tela**

A Estação de trabalho HP série Z1 G2 utiliza dois métodos para controlar o brilho da tela.

- As configurações de brilho de luz de fundo controlam o brilho geral apenas do painel de exibição interno.
- As configurações de brilho de cor de pixel controlam a intensidade de cor de pixel individual para o painel de exibição interno e um monitor externo. Alterar o brilho de cor de pixel afetará a cor dos pixels e as cores da tela.

## **Controlando o brilho do painel de exibição**

#### **Brilho da luz de fundo do painel de exibição interno**

O Windows oferece dois métodos para controlar o brilho da luz de fundo do painel de exibição interno. Estas duas opções ajustam o brilho da luz de 100% a 30%.

#### **Windows 7 e Windows 10**

- **1.** Selecione **Painel de Controle**.
- **2.** Altere o **Modo de exibição** de **Categoria** tanto para o **Ícones grandes** quanto para o **Ícones pequenos**.
- **3.** Selecione **Opções de energia**.
- **4.** Mova o controle deslizante de brilho da tela na parte inferior da janela para fazer ajustes.
- **5.** Na parte inferior da janela, clique em **Aplicar** ou **OK** para salvar as alterações.

 $-$  ou  $-$ 

- **1.** Selecione **Iniciar > Programas > Produtividade e ferramentas > Minha tela HP**.
- **2.** Selecione **Ajustar**.
- **3.** Mova o controle deslizante para fazer ajustes.
- **4.** Na parte inferior da janela, clique em **Aplicar** ou **OK** para salvar as alterações.

#### **Windows 8**

- **1.** Altere o **modo de exibição** por **categoria** tanto para o **ícone grande** quanto para o **pequeno**.
- **2.** Aponte para o canto superior direito da tela iniciar para exibir o menu dos eventos.
- **3.** Selecione **Configurações**.
- **4.** No canto inferior direito, selecione **Brilho**.
- **5.** Mova o controle deslizante para fazer ajustes.

#### **Controle do brilho do painel de exibição e de um monitor externo**

O brilho de cor pixel é controlado com a interface de controlador de placa de vídeo Intel® iGFx ou NVIDIA MXM. Ambos os controladores podem ajustar o painel de exibição interno e um monitor externo. Esse ajuste afeta o nível de brilho de pixels RGB individuais e afeta as cores dos pixels.

#### **Ajustes do Intel iGFx para um painel de exibição interno**

- **1.** Clique com o botão direito do mouse em uma área em branco na área de trabalho da tela para abrir a janela de controle de exibição do sistema. Clique em **Propriedades gráficas**.
- **2.** Selecione a opção **Avançada** e selecione **OK**. O painel de controle Intel Graphics and Media será exibido.
- **3.** No lado esquerdo do painel de controle Intel Graphics and Media, selecione **Exibir > Aprimoramento de cor**.
- **4.** Clique no menu suspenso de **Exibição** e selecione **Exibição embutida**.
- **5.** A barra deslizante de brilho está definida como 0%. Mova o controle deslizante para ajustar o brilho até 100% ou para baixo para -60%.
- **6.** Na parte inferior da janela, clique em **Aplicar** ou **OK** para salvar as alterações.

#### **Ajustes de cor de pixel Intel IGFx para um monitor externo**

- **1.** Clique com o botão direito do mouse em uma área em branco na área de trabalho da tela para abrir a janela de controle de exibição do sistema. Clique em **Propriedades gráficas**.
- **2.** Selecione a opção **Avançada** e selecione **OK**. O painel de controle Intel Graphics and Media será exibido.
- **3.** No lado esquerdo do painel de controle, selecione **Exibição > Aprimoramento de cor**.
- **4.** Abra o menu suspenso de **Exibição** e em **Monitor externo** selecione o seu monitor. Por exemplo, se um monitor ZR2740w estiver conectado, selecione **Tela digital ZR2740w**.
- **5.** A barra deslizante de brilho está definida como 50%. Mova o controle deslizante para cima ou para baixo para ajustar o brilho.
- **6.** Na parte inferior da janela, clique em **Aplicar** ou **OK** para salvar as alterações.

#### **Ajustes de cor de pixel do controlador NVIDIA MXM para um painel de exibição interno**

- **1.** Clique com o botão direito do mouse em uma área em branco na área de trabalho da tela para abrir a janela de controle de exibição do sistema. Selecione o painel de controle **NVIDIA**.
- **2.** Clique no ícone do painel de exibição **HP Z1 G2**. Uma caixa verde contorna o ícone.
- **3.** No lado esquerdo do painel de controle NVIDIA, clique em **Ajustar as configurações de cor da área de trabalho** e selecione o painel de exibição interno para ajustar.
- **4.** Selecione a opção **Usar configurações NVIDIA**.
- **5.** A barra deslizante de brilho está definida como 50%. Mova o controle deslizante para cima ou para baixo para ajustar o brilho.
- **6.** Na parte inferior da janela, clique em **Aplicar** ou **OK** para salvar as alterações.

#### **Ajustes de cor de pixel do controlador NVIDIA MXM para um monitor externo**

- **1.** Clique com o botão direito do mouse em uma área em branco na área de trabalho da tela para abrir a janela de controle de exibição do sistema. Selecione o painel de controle **NVIDIA**.
- **2.** Clique no ícone do monitor externo. Uma caixa verde contorna o ícone.
- **3.** No lado esquerdo do painel de controle NVIDIA, clique em **Ajustar as configurações de cor da área de trabalho** e selecione o monitor externo para ajustar.
- **4.** Selecione a opção **Usar configurações NVIDIA**.
- **5.** A barra deslizante de brilho está definida como 50%. Mova o controle deslizante para cima ou para baixo para ajustar o brilho.
- **6.** Na parte inferior da janela, clique em **Aplicar** ou **OK** para salvar as alterações.

## <span id="page-32-0"></span>**Como adicionar um monitor externo**

Para conectar um monitor à estação de trabalho:

**1.** Determine os requisitos de cabo e/ou adaptador corretos para o monitor:

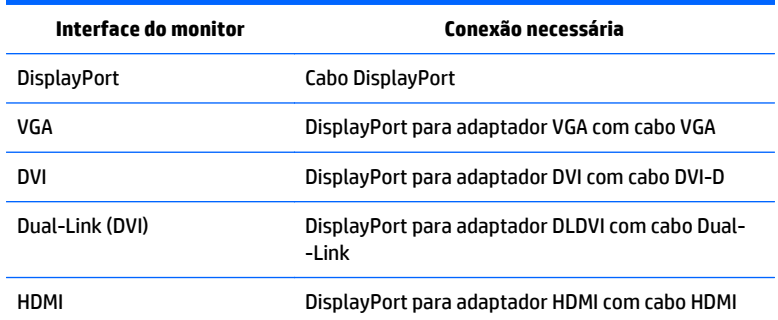

- **2.** Conecte o adaptador/a extremidade do cabo DisplayPort no conector DisplayPort na parte traseira da estação de trabalho.
- **3.** Conecte a outra extremidade do cabo ao monitor externo.
- **4.** Ligue o monitor. Se a estação de trabalho estiver executando o Microsoft® Windows e um driver gráfico estiver instalado, a estação de trabalho detectará automaticamente o monitor externo e o utilizará como uma tela.

### **Personalização do painel de exibição ou de um monitor externo**

Você pode selecionar manualmente ou alterar as taxas de atualização do monitor, a resolução de tela, as configurações de cores, os tamanhos de fonte e as configurações de gerenciamento de energia do painel da tela ou do monitor externo da estação de trabalho. Use o painel de controle da unidade de processamento gráfico (cartão MXM ou gráficos integrados) ou selecione as opções **Painel de Controle > Exibir** do Windows.

Para mais informações sobre como personalizar seu monitor externo, consulte a documentação incluída com o monitor.

## <span id="page-33-0"></span>**Uso da estação de trabalho HP Z1 G2 como um monitor**

O conector DisplayPort na estação de trabalho HP Z1 G2 é bidirecional e permite que você use a estação de trabalho como uma tela para outro computador, bem como para um laptop. O outro computador (referido como a *fonte gráfica externa*) deve ter um conector gráfico de saída DisplayPort.

Um conjunto de toques de teclas no teclado da estação de trabalho alterna a porta da saída para a entrada e vice-versa. Enquanto estiver no modo de saída, a porta aciona um monitor externo. Enquanto estiver no modo de entrada, uma fonte gráfica externa aciona o painel da tela da estação de trabalho.

**X** NOTA: Esse recurso é suportado apenas no sistema operacional Windows. Funcionalidade semelhante está disponível para alguns sistemas operacionais Linux. O pacote Linux está disponível para download em <http://www.hp.com/linux> ou pode ser incluído no sistema operacional Linux pré-carregado.

Como utilizar a estação de trabalho como um monitor:

**1.** Conecte uma extremidade de um cabo DisplayPort no conector DisplayPort da fonte de gráfica externa. Conecte a outra extremidade ao conector DisplayPort de trás da estação de trabalho HP Z1 G2.

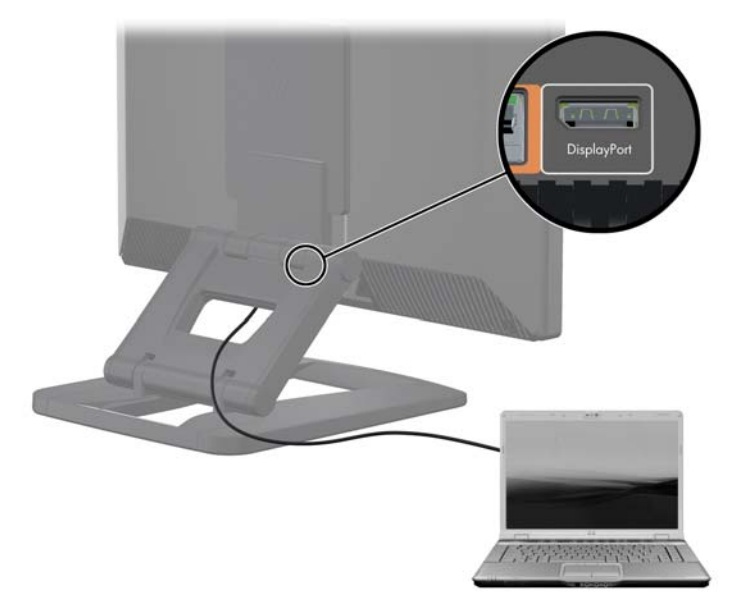

- **2.** No teclado da estação de trabalho HP Z1 G2, pressione simultaneamente **Ctrl+Shift+S+D** (*alternar visor*) para permitir que a estação de trabalho exiba a saída a partir da fonte gráfica externa.
- **3.** Para voltar, pressione simultaneamente **Ctrl+Shift+S+D** no teclado da estação de trabalho HP Z1 G2 para restabelecer a fonte interna gráfica e colocar o painel da tela da estação de trabalho em modo de espera. Na estação de trabalho HP Z1 G2, mova o mouse ou pressione a barra de espaço para ativar o painel da tela.

**NOTA:** Este recurso baseia-se no utilitário **My Display** que está sujeito a alterações com o lançamento de novo software e driver. Para fazer o download do novo software e driver, consulte [http://www.portrait.com/](http://www.portrait.com/dtune/hpw/enu/upgrade_instructions.html) [dtune/hpw/enu/upgrade\\_instructions.html](http://www.portrait.com/dtune/hpw/enu/upgrade_instructions.html).

## <span id="page-34-0"></span>**Ajuste do sinal de áudio**

- Não há nenhum controle de volume de hardware na estação de trabalho HP Z1 G2. (No entanto, alguns teclados possuem botões de volume, geralmente no canto superior direito.)
- O volume pode ser ajustado com o controle mestre do sistema operacional (SO) ou o controle do reprodutor de áudio do software (SW).
- O controle mestre do SO e o controle do reprodutor de áudio do SW são independentes. No entanto, ambos são simultaneamente ativos e afetam o volume geral do sinal de áudio.
- Se o sinal de áudio não for audível, verifique o controle mestre do OS e o controle do reprodutor áudio do SW para certificar-se de que nenhum esteja definido com um valor muito baixo.

## **Como usar a webcam**

A webcam funciona automaticamente com qualquer software de webcam.

Um LED branco de atividade é ligado quando a webcam está ativa. O desempenho ideal das lentes de foco fixo é de 0,5 metros.

Um mostrador no topo da estação de trabalho permite que você execute as seguintes tarefas:

- Ajuste o ângulo da câmera.
- Desative a câmera girando o mostrador completamente em direção à frente da estação de trabalho. Uma faixa vermelha no visor da câmera indica que as lentes estão apontando diretamente para dentro do chassi. O usuário não está visível.

## **Instalação de componentes adicionais**

Você pode instalar componentes adicionais, tais como memória, discos rígidos e placas PCIe Mini na sua estação de trabalho.

- Para visualizar os vídeos de instalação de componentes, vá para [http://www.hp.com/go/sml.](http://www.hp.com/go/sml)
- Para diretrizes de instalação e informações técnicas, consulte *Maintenance and Service Guide* (Guia de Manutenção e Serviço) em [http://www.hp.com/support/workstation\\_manuals](http://www.hp.com/support/workstation_manuals).

## **Segurança**

Você pode proteger sua estação de trabalho anexando um bloqueio para o slot de trava do cabo. A estação de trabalho contém vários recursos de segurança para reduzir o risco de roubo e alertar sobre intrusões no chassi. Consulte o *Maintenance and Service Guide* (Guia de Manutenção e Serviço) para obter informações sobre recursos adicionais de segurança de hardware e software disponíveis para o sistema.

## **Reciclagem de produtos**

A HP recomenda aos clientes que reciclem os equipamentos eletrônicos usados, cartuchos de impressora HP original e baterias recarregáveis.

Para obter informações sobre a reciclagem de componentes ou produtos HP, vá para [http://www.hp.com/go/](http://www.hp.com/go/recycle) [recycle](http://www.hp.com/go/recycle).

# <span id="page-35-0"></span>**4 Configuração, como fazer backup, restauração, e recuperação do Windows 7**

Este capítulo fornece informações sobre a configuração e a atualização do sistema operacional Windows 7. O capítulo inclui os seguintes tópicos:

- Configuração do sistema operacional Windows 7
- [Backup, restauração, e recuperação do Windows 7](#page-36-0)
- **CUIDADO:** Não adicione dispositivos opcionais de hardware ou de terceiros à estação de trabalho HP até que o sistema operacional seja instalado com êxito. A adição de hardware pode causar erros e impedir que o sistema operacional seja instalado corretamente.

**WOTA:** Depois de configurar o sistema operacional, certifique-se de que o BIOS, os drivers e as atualizações de software mais recentes estejam instalados na estação de trabalho. Consulte [Como atualizar a estação de](#page-64-0) [trabalho na página 57](#page-64-0).

## **Configuração do sistema operacional Windows 7**

**CUIDADO:** Após o início da instalação, *não* desligue a estação de trabalho até que o processo esteja concluído. Se você desligar a estação de trabalho durante a instalação, a instalação e a operação do software poderão ser prejudicadas.

Para obter instruções completas de instalação e configuração, acesse [http://windows.microsoft.com/en-US/](http://windows.microsoft.com/en-US/windows7/help) [windows7/help.](http://windows.microsoft.com/en-US/windows7/help) Informações adicionais estarão disponíveis na ferramenta de ajuda online do Windows 7 após a instalação do sistema operacional.

### **Instalação ou atualização dos drivers de dispositivos**

É preciso instalar os drivers de dispositivo corretos antes de instalar os dispositivos de hardware. Siga as instruções de instalação que acompanham o dispositivo. Para obter um melhor desempenho o sistema operacional deve sempre conter as atualizações, correções e pacotes de serviço mais recentes. Consulte <http://www.hp.com> para saber quais são os drivers qualificados pela HP. Para obter informações adicionais sobre a atualização de drivers e software, consulte [Como atualizar a estação de trabalho na página 57.](#page-64-0)
### **Transferir arquivos e configurações**

O sistema operacional Windows oferece ferramentas de migração de dados que ajudam a selecionar e transferir arquivos e dados de uma estação de trabalho com Windows para outra.

Para obter mais informações sobre essas ferramentas, acesse<http://www.microsoft.com>.

## **Backup, restauração, e recuperação do Windows 7**

A sua estação de trabalho inclui ferramentas fornecidas pela HP e pelo Windows para ajudar a proteger as suas informações e recuperá-las, caso seja preciso. Essas ferramentas o ajudarão a restaurar um estado de trabalho adequado da sua estação de trabalho, ou até mesmo o estado original de fábrica, tudo com etapas simples.

Esta seção fornece informações sobre os seguintes processos:

- Criação de backups
- Restauração e recuperação do sistema

**X** NOTA: Para obter mais detalhes sobre as ferramentas de backup e restauração do Windows fornecidas, consulte a Ajuda e Suporte. Para acessar a Ajuda e Suporte: selecione **Iniciar** e depois clique em **Ajuda e Suporte**.

A recuperação depois de uma falha do sistema restaura o backup mais recente.

- **1.** Depois de configurar a estação de trabalho com sucesso, use as ferramentas do Windows para criar mídias de recuperação. No Windows 7, selecione **Iniciar > Painel de controle > Sistema e segurança > Fazer backup e restaurar > Criar uma imagem do sistema**.
- **2.** À medida em que hardware e software forem adicionados, crie pontos de restauração do sistema. Um ponto de restauração do sistema é uma cópia de determinados conteúdos da unidade de disco rígido salvos pela Restauração do Sistema do Windows em um horário específico. Um ponto de restauração do sistema contém informações que o Windows usa, como as configurações do registro. O Windows cria um ponto de restauração do sistema de forma automática durante uma atualização do Windows e durante outras manutenções do sistema (como uma atualização de software, varreduras de segurança ou diagnósticos do sistema). Você também pode criar um ponto de restauração manualmente a qualquer momento. Para obter mais informações e instruções para a criação de pontos de restauração do sistema, consulte a Ajuda e Suporte. Para acessar a Ajuda e Suporte: selecione **Iniciar** e depois clique em **Ajuda e Suporte**.
- **3.** À medida que fotos, vídeos, músicas e outros arquivos pessoais forem adicionados, crie um backup das suas informações pessoais. Se os arquivos forem excluídos acidentalmente da unidade de disco rígido e não puderem mais ser restaurados da Lixeira, ou se os arquivos se tornarem corrompidos, você poderá restaurar a arquivos do backup. Em caso de falha do sistema, é possível usar os arquivos de backup para restaurar os conteúdos da sua estação de trabalho. Consulte [Backup das informações](#page-37-0) [na página 30.](#page-37-0)

**MOTA:** A HP recomenda imprimir os procedimentos de recuperação e guardá-los para futuros casos de instabilidade do sistema.

### <span id="page-37-0"></span>**Backup das informações**

**X NOTA:** O Windows inclui o recurso de Controle da Conta de Usuário, para melhorar a segurança da sua estação de trabalho. A sua permissão ou senha podem ser solicitadas pelo Controle de Conta de Usuário quando determinadas tarefas forem executadas. Para continuar uma tarefa, selecione a opção apropriada. Para obter informações sobre o Controle de Conta de Usuário, consulte a Ajuda e Suporte: selecione **Iniciar** e depois clique em **Ajuda e Suporte**.

Você deve criar um backup imediatamente após a configuração inicial do sistema. Ao adicionar novos softwares e arquivos de dados, faça backup regularmente para manter um backup razoavelmente atual. Os backups inicial e subsequentes permitem restaurar os dados e as configurações se ocorrer uma falha.

**X** NOTA: Para obter instruções detalhadas sobre as várias opções de backup e restauração, faça uma pesquisa desses tópicos em Ajuda e Suporte. Para acessar a Ajuda e Suporte: selecione **Iniciar** e depois clique em **Ajuda e Suporte**.

É possível fazer o backup das informações num disco rígido externo, numa unidade de rede ou em discos.

Observe o seguinte ao fazer o backup das suas informações:

- Armazene arquivos pessoais na biblioteca Documentos e faça backup dela regularmente.
- Faça backup de modelos armazenados em seus diretórios associados.
- Salve configurações personalizadas que apareçam em uma janela, barra de ferramentas ou barra de menus fazendo uma captura de tela das configurações. A captura de tela pode economizar muito tempo se for necessário redefinir suas preferências.
- Quando fizer backup em discos, enumere cada disco após removê-lo da unidade.

Para criar um backup usando o Backup e Restauração do Windows:

- **NOTA:** O processo de backup poderá levar mais de uma hora, dependendo do tamanho dos arquivos e da velocidade da estação de trabalho.
	- **1.** Selecione **Iniciar** > **Todos os Programas** > **Manutenção** > **Backup e Restauração**.
	- **2.** Siga as instruções na tela para configurar seu backup.

### **Restauração do sistema**

Se você tiver problemas que podem ser decorrentes de software que você instalou na sua estação de trabalho, use a Restauração do sistema para fazer com que a estação de trabalho volte a um ponto de restauração anterior. Também é possível estabelecer pontos de restauração manualmente.

**MOTA:** Sempre use esse procedimento de Restauração do Sistema antes de usar o recurso de Recuperação do Sistema.

Para iniciar uma Restauração do Sistema:

- **1.** Feche todos os programas em execução.
- **2.** Selecione **Iniciar**, selecione **Computador**, e, em seguida, selecione **Propriedades**.
- **3.** Clique em **Proteção do Sistema > Restauração do Sistema > Avançar** e então siga as instruções na tela.

### **Recuperação do sistema**

**CUIDADO:** Esse procedimento apagará todas as informações do usuário. Para evitar perda de informações, assegure-se de fazer backup de todas as informações de usuário para que possa restaurá-las após a recuperação.

Sempre use o procedimento de Restauração do Sistema antes de usar o programa de Recuperação do Sistema. Consulte [Restauração do sistema na página 30.](#page-37-0)

A Recuperação do sistema apaga totalmente e reformata a unidade de disco rígido, excluindo todos os arquivos de dados criados, e reinstala o sistema operacional, os programas e os drivers. No entanto, é preciso reinstalar qualquer software que não tenha sido instalado em fábrica na estação de trabalho. Isso inclui softwares que vieram em mídias incluídas na caixa de acessórios da estação de trabalho e qualquer programa de software que você instalou.

É possível encomendar um conjunto de mídia de recuperação para o suporte. Para obter suporte nos EUA, acesse<http://www.hp.com/support>. Para obter suporte mundial, acesse [http://www8.hp.com/us/en/](http://www8.hp.com/us/en/contact-hp/ww-contact-us.html) [contact-hp/ww-contact-us.html](http://www8.hp.com/us/en/contact-hp/ww-contact-us.html). Também é possível encomendar o conjunto de mídia de recuperação telefonando para o suporte.

**X** NOTA: Alguns recursos podem não estar disponíveis em sistemas fornecidos sem um sistema operacional Windows.

É preciso escolher um dos seguintes métodos para realizar uma Recuperação do sistema:

- Imagem de Recuperação—Execute a Recuperação do Sistema a partir de uma imagem de recuperação armazenada na unidade de disco rígido. A imagem de recuperação é um arquivo que contém uma cópia do software original enviado pela fábrica. Para executar uma recuperação do sistema a partir de uma imagem de recuperação, consulte Recuperação do Sistema a partir da imagem de partição de recuperação na página 31.
- Mídia de recuperação—Execute a Recuperação do Sistema a partir da mídia de recuperação que você adquiriu separadamente.

### **Recuperação do Sistema a partir da imagem de partição de recuperação**

**CUIDADO:** A Recuperação do Sistema exclui todos os dados e programas que foram criados ou instalados.

O sistema Windows é fornecido da fábrica da HP junto com uma partição de recuperação. Você pode usar a partição de recuperação para recuperar o sistema operacional de fábrica.

- **1.** Desligue a estação de trabalho. Se necessário, mantenha pressionado o botão Liga/Desliga até a estação de trabalho ser desligada.
- **2.** Desconecte todos os dispositivos periféricos da estação de trabalho, exceto o monitor, o teclado e o mouse.
- **3.** Pressione o botão Liga/Desliga para ligar a estação de trabalho.
- **4.** Assim que você vir a tela com o logotipo da HP, pressione várias vezes a tecla F11 no teclado até que a mensagem *O Windows está carregando os arquivos...* seja exibida na tela.
- **5.** Na tela do HP Recovery Manager, siga as instruções na tela para continuar.
- **6.** Quando o Windows tiver carregado, desligue a estação de trabalho, reconecte todos os dispositivos periféricos e ligue-a novamente.

### **Como usar os discos de sistema operacional do HP Recovery Disc**

**CUIDADO:** O uso do DVD do sistema operacional Windows 7 apaga completamente o conteúdo da unidade de disco rígido e a reformata. Todos os arquivos criados e todos os softwares instalados na estação de trabalho são permanentemente removidos. Quando a reformatação estiver concluída, o processo de recuperação ajudará a restaurar o sistema operacional, bem como os drivers originais. Os softwares que vieram junto com o sistema podem ser baixados em [http://www.hp.com.](http://www.hp.com)

Se você tiver encomendado um DVD do sistema operacional Windows 7 e um DVD do driver, siga as instruções fornecidas nesta seção.

Para pedir um DVD do sistema operacional Windows 7 e um DVD de drivers, consulte o site da HP. Para obter suporte nos EUA, acesse [http://www.hp.com/cgi-bin/hpsupport/index.pl.](http://www.hp.com/cgi-bin/hpsupport/index.pl) Para obter suporte mundial, acesse [http://www8.hp.com/us/en/contact-hp/ww-contact-us.html.](http://www8.hp.com/us/en/contact-hp/ww-contact-us.html) Também é possível encomendar os DVDs ligando para o suporte.

Para iniciar a recuperação usando o DVD do sistema operacional Windows 7:

- **X** NOTA: Este processo pode levar vários minutos.
	- **1.** Faça um backup de todos os arquivos pessoais.
	- **2.** Reinicie a estação de trabalho e, depois, insira o DVD do sistema operacional Windows 7 na unidade óptica.
	- **MOTA:** Se a estação de trabalho não for inicializada pelo DVD, reinicie-a e pressione Esc enquanto a estação de trabalho está sendo ligada, para ver o Menu Iniciar. Use as teclas de seta para selecionar o menu de inicialização e pressione enter. Use as teclas de seta para selecionar o local onde o DVD de recuperação foi inserido e inicializar a partir dele. A inicialização do DVD pelas fontes UEFI resultará em uma partição de inicialização GPT. A inicialização pelas fontes de legado resultará em uma partição de inicialização MBR.
	- **3.** Quando solicitado, pressione qualquer tecla do teclado.
	- **4.** Siga as instruções na tela.

Após a conclusão da instalação do Sistema Operacional:

- **1.** Retire o DVD do sistema operacional do Windows 7 e, após a primeira inicialização do sistema, insira o DVD de drivers.
- **W** NOTA: O DVD do driver carregará o software pré-requisito e permitirá que você carregue os drivers.
- **2.** Instale os Drivers para habilitação de hardware. A HP recomenda instalar todos os drivers disponíveis.
- **3.** É possível baixar os aplicativos que vieram com a estação de trabalho em [http://www.hp.com.](http://www.hp.com)

**NOTA:** Para obter mais informações sobre utilizar a mídia de restauração do sistema consulte o manual de ajuda: "Restaurando o Windows 7 nos aparelhos: HP Z420, Z620 e Z820: Como usar os DVDs dos drivers e do Sistema Operacional de um HP." Você pode baixar este manual de ajuda na seguinte página: <http://www.hp.com/support>.

# **5 Configuração, como fazer backup, restauração e recuperação do Windows 8**

Este capítulo fornece informações sobre a configuração e a atualização do sistema operacional Windows 8. O capítulo inclui os seguintes tópicos:

- Informações complementares:
- Configuração do sistema operacional Windows 8
- [Download das atualizações do Windows 8](#page-41-0)
- [Backup, restauração, e recuperação do Windows 8](#page-41-0)

**CUIDADO:** Não adicione dispositivos opcionais de hardware ou de terceiros na estação de trabalho HP até que o sistema operacional seja instalado com êxito. A adição de hardware pode causar erros e impedir que o sistema operacional seja instalado corretamente.

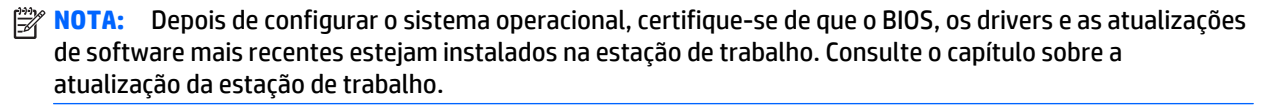

## **Informações complementares:**

Depois que o sistema operacional for personalizado, informações adicionais estarão disponíveis na Ajuda e Suporte on-line. Para saber mais sobre o Windows 8, consulte o guia *Fundamentos do Windows* incluído na sua estação de trabalho. O guia fornece informações sobre tarefas comuns usando a tela sensível ao toque ou o teclado.

## **Configuração do sistema operacional Windows 8**

Na primeira vez que você ligar a estação de trabalho, será possível personalizar o sistema operacional. Quando você estiver conectado à Internet, a Microsoft ativa o sistema operacional. Esse processo leva cerca de 15 a 30 minutos. Leia cuidadosamente e siga as instruções mostradas na tela.

Recomendamos que você registre a sua estação de trabalho na HP, para que possa receber atualizações importantes de software, solicitar suporte e registrar-se para receber ofertas especiais.

**CUIDADO:** Depois que o processo de configuração inicial tiver começado, NÃO DESLIGUE A ESTAÇÃO DE TRABALHO ATÉ QUE O PROCESSO ESTEJA CONCLUÍDO. Desligar a estação de trabalho durante este processo pode danificar o software que faz a estação de trabalho funcionar ou impedir a sua instalação adequada.

**NOTA:** O Windows inclui o recurso de Controle da Conta de Usuário, para melhorar a segurança da sua estação de trabalho. A sua permissão ou senha podem ser solicitadas pelo Controle de Conta de Usuário quando determinadas tarefas forem executadas. Para continuar uma tarefa, selecione a opção apropriada. Para obter informações sobre o Controle de Conta de Usuário, consulte a Ajuda e Suporte: Na tela Iniciar, digite ajuda e, em seguida, selecione **Ajuda e Suporte**.

## <span id="page-41-0"></span>**Download das atualizações do Windows 8**

A Microsoft pode lançar atualizações do sistema operacional. Para ajudar a manter a estação de trabalho funcionando de modo ideal, a HP recomenda verificar as atualizações mais recentes, durante a instalação inicial e também periodicamente, no decorrer da vida útil da estação de trabalho.

Execute o Windows Update assim que possível depois de configurar a estação de trabalho.

- **1.** Aponte para o canto superior ou inferior direito da tela Iniciar para exibir os símbolos dos eventos.
- **2.** Selecione **Configurações** > **Alterar configurações do PC** > **Atualização e recuperação** > **Windows Update**.

## **Backup, restauração, e recuperação do Windows 8**

A sua estação de trabalho inclui ferramentas fornecidas pela HP e pelo Windows para ajudar a proteger as suas informações e recuperá-las, caso seja preciso. Essas ferramentas o ajudarão a restaurar um estado de trabalho adequado da sua estação de trabalho, ou até mesmo o estado original de fábrica, tudo com etapas simples.

Esta seção fornece informações sobre os seguintes processos:

- Criação da mídia de recuperação e backups
- Restauração e recuperação do sistema
- **X NOTA:** Para obter mais detalhes sobre as ferramentas fornecidas, consulte a Ajuda e Suporte. Na tela Iniciar, digite ajuda e, em seguida, selecione **Ajuda e Suporte**.

A HP recomenda imprimir os procedimentos de recuperação e guardá-los para futuros casos de instabilidade do sistema.

### **Backup das informações**

**X NOTA:** O Windows inclui o recurso de Controle da Conta de Usuário, para melhorar a segurança da sua estação de trabalho. A sua permissão ou senha podem ser solicitadas pelo Controle de Conta de Usuário quando determinadas tarefas forem executadas. Para continuar uma tarefa, selecione a opção apropriada. Para obter informações sobre o Controle de Conta do Usuário, na tela Iniciar digite a juda e, em seguida, selecione **Ajuda e Suporte**.

A recuperação depois de uma falha do sistema tem a eficiência do backup mais recente. Você deve criar a mídia de reparação do sistema e o backup inicial imediatamente após a configuração inicial do sistema. Ao adicionar novos softwares e arquivos de dados, faça backup regularmente para manter um backup razoavelmente atual. A mídia de reparação do sistema é usada para inicializar a estação de trabalho e reparar o sistema operacional em caso de instabilidade ou falha do sistema. Os backups inicial e subsequentes permitem restaurar os dados e as configurações se ocorrer uma falha.

**X** NOTA: Para obter instruções detalhadas sobre as várias opções de backup e restauração, faça uma pesquisa desses tópicos em Ajuda e Suporte. Para acessar a Ajuda e Suporte: Na tela Iniciar, digite a juda e, em seguida, selecione **Ajuda e Suporte**.

Na tela Iniciar, digite backup e então selecione **Salvar cópias de backup dos arquivos com Histórico de arquivos**.

É possível fazer o backup das informações para um disco rígido externo ou para uma unidade de rede.

Observe o seguinte ao fazer o backup das suas informações:

- Armazene arquivos pessoais na biblioteca Documentos e faça backup dela regularmente.
- Faça backup de modelos armazenados em seus programas associados.
- Salve configurações personalizadas que apareçam em uma janela, barra de ferramentas ou barra de menus fazendo uma captura de tela das configurações. A captura de tela pode economizar muito tempo se for necessário redefinir suas preferências.

Para criar um backup usando o Backup e Restauração do Windows:

- **WE NOTA:** O processo de backup poderá levar mais de uma hora, dependendo do tamanho dos arquivos e da velocidade da estação de trabalho.
	- **1.** Na tela Iniciar, digite backup e selecione na lista de opções exibidas.
	- **2.** Siga as instruções na tela para configurar o backup, criar uma imagem do sistema ou criar uma mídia de reparo do sistema.

### **Criação da mídia de recuperação e backups**

A recuperação depois de uma falha do sistema restaura o backup mais recente.

- **CUIDADO:** Use uma unidade flash com capacidade mínima de 8 GB. As informações na unidade flash USB serão apagadas antes que a mídia de recuperação seja criada.
	- **1.** Após configurar a estação de trabalho com sucesso, crie uma mídia de recuperação. Esta etapa cria um backup da partição de recuperação na estação de trabalho. O backup pode ser usado para reinstalar o sistema operacional original nos casos em que a unidade de disco rígido esteja corrompida ou tenha sido substituída.

Você usará uma unidade USB flash para criar uma unidade de recuperação inicializável, que poderá ser usada para solucionar problemas em uma estação de trabalho com Windows 8 que não possa ser iniciada. A unidade USB flash pode ser usada para reinstalar o sistema operacional original e os programas que foram instalados na fábrica.

**CUIDADO:** Se você optar por **Copiar o conteúdo da partição de recuperação para a unidade de recuperação**, você terá a opção de excluir a partição de recuperação quando a Criação de Mídia de Recuperação for concluída. Na maioria dos sistemas, esta partição possui um tamanho de 10 GB. A HP recomenda não excluir a partição de recuperação. Se a partição for excluída, não será possível restaurar a partição de recuperação da versão de fábrica do Windows 8 para a unidade de disco rígido usando a unidade USB de recuperação. Você pode liberar espaço na unidade excluindo a partição de recuperação, mas não será possível atualizar ou redefinir o PC novamente.

Para criar a mídia de recuperação, na tela Iniciar digite criar uma unidade de recuperação e depois clique em **Criar uma unidade de recuperação**. Siga as instruções na tela para continuar.

- **2.** À medida em que hardware e software forem adicionados, crie pontos de restauração do sistema. Um ponto de restauração do sistema é uma cópia de determinados conteúdos da unidade de disco rígido salvos pela Restauração do Sistema do Windows em um horário específico. Um ponto de restauração do sistema contém informações que o Windows usa, como as configurações do registro. O Windows cria um ponto de restauração do sistema de forma automática durante uma atualização do Windows e durante outras manutenções do sistema (como uma atualização de software, varreduras de segurança ou diagnósticos do sistema). Você também pode criar um ponto de restauração manualmente a qualquer momento. Para obter mais informações e instruções para a criação de pontos de restauração do sistema, consulte a Ajuda e Suporte do Windows. Na tela Iniciar, digite ajuda e, em seguida, selecione **Ajuda e Suporte**.
- **3.** À medida que fotos, vídeos, músicas e outros arquivos pessoais forem adicionados, crie um backup das suas informações pessoais. O Histórico de Arquivos do Windows pode ser configurado para regularmente e automaticamente fazer backup de arquivos de bibliotecas, área de trabalho, contatos e favoritos. Se os arquivos forem excluídos acidentalmente da unidade de disco rígido e não puderem mais ser restaurados da Lixeira ou se os arquivos foram corrompidos, você pode usar o Histórico de Arquivos para restaurar a arquivos do backup. A restauração de arquivos também é útil se você decidir reinstalar o Windows para redefinir a estação de trabalho.
- **X NOTA:** O Histórico de Arquivos não é ativado por padrão, portanto você deve ativá-lo.

Para obter mais informações e instruções para ativar o Histórico de Arquivos do Windows, consulte a Ajuda e Suporte do Windows. Na tela Iniciar, digite ajuda e, em seguida, selecione **Ajuda e Suporte**.

### **Restauração e recuperação usando as ferramentas do Windows 8**

As ferramentas de recuperação do Windows fornecem acesso a várias opções para recuperação do sistema. Escolha o método que melhor corresponde à sua situação e nível de especialização:

- Se for necessário para restaurar seus arquivos e dados pessoais, você pode usar o Histórico de Arquivos do Windows para restaurar as informações dos backups criados. Para obter mais informações e instruções para usar Histórico de Arquivos, consulte a Ajuda e Suporte do Windows. Na tela Iniciar, digite ajuda e, em seguida, selecione **Ajuda e Suporte**.
- Se você deseja restaurar o sistema a um estado anterior sem perder qualquer informação pessoal, a Restauração do Sistema do Windows é uma opção. A Restauração do Sistema permite que você restaure sem os requisitos de atualização do Windows ou de uma reinstalação. O Windows cria pontos de restauração do sistema automaticamente durante uma atualização do Windows e outros eventos de manutenção do sistema. Mesmo que não tenha criado manualmente um ponto de restauração, você pode restaurar um ponto de restauração criado automaticamente. Para obter mais informações e instruções para usar a Restauração do Sistema do Windows, consulte Ajuda e Suporte do Windows. Na tela Iniciar, digite ajuda e, em seguida, selecione **Ajuda e Suporte**.
- Se quiser um modo rápido e fácil de recuperar o sistema sem perder as suas informações pessoais, configurações ou aplicativos que vieram pré-instalados na sua estação de trabalho ou que foram adquiridos na Windows Store, a Atualização do Windows é uma opção. Este método não requer o backup de dados em outra unidade. Consulte Usando a Atualização do Windows 8 na página 37.
- Se quiser redefinir a sua estação de trabalho no seu estado original, a Atualização do Windows fornece um modo fácil para remover todos os dados pessoais, aplicativos e configurações e reinstalar o Windows. A ferramenta de recuperação reinstala o sistema operacional e os programas e drivers da HP que foram instalados de fábrica. Os softwares não instalados de fábrica devem ser reinstalados. Os arquivos pessoais devem ser restaurados dos backups que você fez. Consulte [Usando a Redefinição do](#page-45-0) [Windows 8 na página 38.](#page-45-0)
- Se a estação de trabalho não puder ser inicializada, é possível usar a unidade flash USB de recuperação do Windows que você criou para recuperar o sistema. Consulte [Recuperação usando a unidade flash](#page-46-0) [USB de recuperação do Windows 8 na página 39](#page-46-0).
- Se a estação de trabalho não puder ser inicializada e você não tiver criado uma unidade flash USB de recuperação, ou se a unidade criada não funcionar, consulte [Recuperação usando a mídia de](#page-47-0) [restauração do Windows 8 na página 40.](#page-47-0)

### **Usando a Atualização do Windows 8**

**IMPORTANTE:** A Atualização remove todos os aplicativos tradicionais que não foram inicialmente instalado no sistema na fábrica.

**WARI:** A sua permissão ou senha podem ser solicitadas pelo Controle de Conta de Usuário quando determinadas tarefas forem executadas. Para continuar uma tarefa, selecione a opção apropriada. Para obter informações sobre o Controle de Conta de Usuário, consulte a Ajuda e Suporte: Na tela Iniciar, digite ajuda e, em seguida, selecione **Ajuda e Suporte**.

Se o Windows estiver respondendo, siga estas etapas para iniciar a Atualização:

- **MOTA:** Durante a Atualização, uma lista de aplicativos tradicionais removidos será salva para que você tenha uma forma rápida de ver o que talvez seja necessário reinstalar. Consulte a Ajuda e Suporte para obter instruções sobre como reinstalar aplicativos tradicionais. Na tela Iniciar, digite a juda e, em seguida, selecione **Ajuda e Suporte**.
	- **1.** Na tela Iniciar, mova o cursor para o canto superior ou inferior direito da tela para exibir os símbolos dos eventos.
	- **2.** Selecione **Configurações**.
- <span id="page-45-0"></span>**3.** Clique em **Alterar configurações do PC** na parte inferior direita da tela, depois selecione **Atualização e recuperação** na tela de configurações do PC.
- **4.** Em **Atualizar PC sem afetar os arquivos**, selecione **Começar** e siga as instruções na tela.

Se o Windows não estiver respondendo, siga estas etapas para iniciar a Atualização:

- **1.** Se possível, faça backup de todos os arquivos pessoais.
- **2.** Se possível, verifique a presença da partição HP Recovery: Na tela Iniciar, digite Este PC e, depois, selecione **Este PC**.
- **W NOTA:** Se a Partição de Recuperação HP não estiver listada ou se não for possível verificar sua presença, você deve recuperar usando a mídia de recuperação que criou. Consulte [Recuperação usando](#page-46-0) [a unidade flash USB de recuperação do Windows 8 na página 39.](#page-46-0) Se não criou uma mídia de recuperação, você deve usar a mídia de restauração do Windows 8 (disponível separadamente). Consulte [Recuperação usando a mídia de restauração do Windows 8 na página 40.](#page-47-0)
- **3.** Se a partição HP Recovery estiver listada, reinicie a estação de trabalho e pressione Esc enquanto o logotipo da empresa for exibido. O Menu Iniciar da estação de trabalho será aberto.
- **4.** Pressione f11 para selecionar a opção **Recuperação do sistema**.
- **5.** Escolha o layout do seu teclado.
- **6.** Selecione **Solução de problemas**.
- **7.** Selecione **Atualizar**.
- **8.** Siga as instruções na tela para continuar.

#### **Usando a Redefinição do Windows 8**

**IMPORTANTE:** A Redefinição não oferece backups das suas informações. Antes de usar a Redefinição, faça um backup de quaisquer informações pessoais que você queira reter.

Se o Windows estiver respondendo, siga estas etapas para iniciar a Redefinição:

- **WALCO** A sua permissão ou senha podem ser solicitadas pelo Controle de Conta de Usuário quando determinadas tarefas forem executadas. Para continuar uma tarefa, selecione a opção apropriada. Para obter informações sobre o Controle de Conta de Usuário, consulte a Ajuda e Suporte: Na tela Iniciar, digite ajuda e, em seguida, selecione **Ajuda e Suporte**.
	- **1.** Na tela Iniciar, mova o cursor para o canto superior ou inferior direito da tela para exibir os símbolos dos eventos.
	- **2.** Selecione **Configurações**.
	- **3.** Clique em **Alterar configurações do PC** na parte inferior direita da tela, depois selecione **Atualização e recuperação** e selecione **Recuperação**
	- **4.** Em **Remover tudo e reinstalar o Windows**, selecione **Começar** e siga as instruções na tela.

Se o Windows não estiver respondendo, siga estas etapas para iniciar a Redefinição:

- <span id="page-46-0"></span>**1.** Se possível, faça backup de todos os arquivos pessoais.
- **2.** Se possível, verifique a presença da partição HP Recovery: Na tela Iniciar, digite Este PC e, depois, selecione **Este PC**.
- **W NOTA:** Se a Partição de Recuperação HP não estiver listada ou se não for possível verificar sua presença, você deve recuperar usando a mídia de recuperação que criou. Consulte Recuperação usando a unidade flash USB de recuperação do Windows 8 na página 39. Se não criou uma mídia de recuperação, você deve usar a mídia de restauração do Windows 8 (disponível separadamente). Consulte [Recuperação usando a mídia de restauração do Windows 8 na página 40.](#page-47-0)
- **3.** Se a partição HP Recovery estiver listada, reinicie a estação de trabalho e pressione Esc enquanto o logotipo da empresa for exibido. O Menu Iniciar da estação de trabalho será aberto.
- **4.** Pressione f11 para selecionar a opção **Recuperação do sistema**.
- **5.** Escolha o layout do seu teclado.
- **6.** Selecione **Solução de problemas**.
- **7.** Selecione **Redefinir**.
- **8.** Siga as instruções na tela para continuar.

#### **Recuperação usando a unidade flash USB de recuperação do Windows 8**

**CUIDADO:** O uso do F11 apaga completamente o conteúdo da unidade de disco rígido e reformata o disco. Todos os arquivos criados e todos os softwares instalados na estação de trabalho são permanentemente removidos. A ferramenta de recuperação F11 reinstala o sistema operacional e os programas e drivers da HP que foram instalados na fábrica. É preciso reinstalar todos os outros softwares.

Para recuperar o sistema usando a unidade USB flash de recuperação que você criou anteriormente:

- **X** NOTA: Se você não criou uma unidade USB flash de recuperação, ou se a unidade criada não funcionar, consulte [Recuperação usando a mídia de restauração do Windows 8 na página 40.](#page-47-0)
	- **1.** Se possível, faça backup de todos os arquivos pessoais.
	- **2.** Insira a unidade flash USB de recuperação em uma porta USB da sua estação de trabalho.
	- **3.** Reinicie a estação de trabalho e, assim que você vir a tela com o logotipo da HP, pressione F9 para exibir uma lista de dispositivos de inicialização. Use as teclas de seta para selecionar a unidade USB flash na lista de fontes de inicialização UEFI. Pressione enter.
	- **4.** Escolha o layout do seu teclado.
	- **5.** Selecione **Solução de problemas**.
	- **6.** Selecione **Atualizar o PC**.
	- **7.** Siga as instruções na tela.

### <span id="page-47-0"></span>**Recuperação usando a mídia de restauração do Windows 8**

Este processo exige um disco de restauração do Windows 8, que pode ser encomendado no site de suporte. A mídia de restauração do Windows 8 consiste de um disco do sistema operacional Windows 8 e de um disco de drivers.

Para obter suporte nos EUA, acesse <http://www.hp.com/support>. Para obter suporte mundial, acesse [http://www8.hp.com/us/en/contact-hp/ww-contact-us.html.](http://www8.hp.com/us/en/contact-hp/ww-contact-us.html) Também é possível pedir a mídia ligando para o suporte.

**CUIDADO:** O disco do sistema operacional Windows 8 apaga completamente o conteúdo da unidade de disco rígido e reformata o disco. Todos os arquivos criados e todos os softwares instalados na estação de trabalho são permanentemente removidos. Quando a reformatação estiver concluída, o processo de recuperação ajudará a restaurar o sistema operacional, bem como os drivers, os softwares e os utilitários.

Para iniciar a recuperação usando o disco do sistema operacional do Windows 8:

**W NOTA:** Pode levar alguns minutos para carregar o disco do sistema operacional.

- **1.** Faça um backup de todos os arquivos pessoais.
- **2.** Reinicie a estação de trabalho e siga as instruções fornecidas no disco do sistema operacional Windows 8 para instalar o sistema operacional.
- **3.** Quando solicitado, pressione qualquer tecla do teclado.
- **MOTA:** Se a estação de trabalho não for inicializada pelo DVD, reinicie-a e pressione Esc enquanto a estação de trabalho está sendo ligada, para ver o Menu Iniciar. Use as teclas de seta para selecionar o menu de inicialização e, em seguida, pressione enter. Use as teclas de seta para selecionar o local onde o DVD de recuperação foi inserido e inicializar a partir dele. A inicialização do DVD pelas fontes UEFI resultará em uma partição de inicialização GPT. A inicialização pelas fontes de legado resultará em uma partição de inicialização MBR. É recomendável que você inicialize a partir das fontes de inicialização UEFI do Windows 8 para aproveitar ao máximo os recursos disponíveis no Windows 8.
- **4.** Siga as instruções na tela.

Quando os reparos estiverem concluídos e a área de trabalho do Windows 8 aparecer:

- **1.** Remova o disco do sistema operacional Windows 8 e insira o disco de drivers.
- **X** NOTA: O disco de drivers carregará software de pré-requisito e permitirá que você carregue drivers e aplicativos.
- **2.** Instale primeiro os Drivers de ativação de hardware e, a seguir, os Aplicativos recomendados.
- **3.** Instale os aplicativos recomendados de sua preferência. Apenas os aplicativos que não estão disponíveis para download em <http://www.hp.com> são incluídos no disco de drivers.

# **6 Configuração, como fazer backup, restauração, e recuperação do Windows 10**

Este capítulo fornece informações sobre a configuração e a atualização do sistema operacional Windows 10. Ele inclui os seguintes tópicos:

- Ativação e personalização do software
- [Desligamento da estação de trabalho.](#page-49-0)
- [Descobrindo mais informações](#page-49-0)
- [Se você tiver problemas](#page-49-0)

## **Ativação e personalização do software**

Depois que o sistema operacional for ativado, estarão disponíveis informações adicionais na ajuda on-line.

**X NOTA:** Verifique se existe uma folga de 10,2 cm (4 polegadas) na parte traseira da unidade e acima do monitor para permitir a ventilação necessária.

### **Configuração inicial do sistema operacional Windows**

Na primeira vez que você ligar o computador, o sistema operacional será configurado e ativado automaticamente. Esse processo leva cerca de 5 a 10 minutos. Leia e siga cuidadosamente as instruções na tela para concluir a instalação da configuração inicial do Windows.

Recomendamos registrar seu computador na HP durante a configuração do sistema operacional para que você possa receber atualizações importantes de software, facilitar perguntas ao suporte e registrar-se para receber ofertas especiais.

**CUIDADO:** Depois que o processo de configuração inicial tiver começado, NÃO DESLIGUE A ESTAÇÃO DE TRABALHO ATÉ QUE O PROCESSO ESTEJA CONCLUÍDO. Desligar a estação de trabalho durante este processo pode danificar o software que faz a estação de trabalho funcionar ou impedir a sua instalação adequada.

### **Como personalizar o visor do monitor**

Se você desejar, pode selecionar ou alterar as taxas de atualização, resolução de tela, definições de cor, tamanhos de fonte e configurações de gerenciamento de energia do monitor.

Para obter mais informações, consulte a documentação on-line fornecida com o utilitário do controlador gráfico ou a documentação do seu monitor.

**▲** Clique com o botão direito do mouse na área de trabalho do Windows e clique em **Personalizar** ou **Resolução da Tela** para alterar as configurações de exibição.

 $-$  ou  $-$ 

Clique no ícone **Iniciar**, clique em **Configurações** e, em seguida, clique em **Personalização**.

## <span id="page-49-0"></span>**Desligamento da estação de trabalho.**

Para desligar adequadamente a estação de trabalho, primeiro desligue o software do sistema operacional.

**▲** Clique no ícone **Iniciar**, clique no ícone de **Energia** e, em seguida, selecione **Desligar**.

 $-$  ou  $-$ 

Na barra de tarefas, digite configurações, selecione **Configurações**, digite encerrar e, em seguida, clique em **Desligar PC**.

## **Descobrindo mais informações**

**X NOTA:** Alguns ou todos os documentos a seguir estão disponíveis na unidade de disco rígido da estação de trabalho.

- *Introdução*—ajuda você a conectar a estação de trabalho e dispositivos periféricos, e a instalar software fornecido pela fábrica; também inclui informações básicas de solução de problemas caso você tenha problemas durante o processo de configuração inicial.
- *Guia de Referência de Hardware*—Fornece uma visão geral do hardware do produto, assim como as instruções para atualização dessa série de estações de trabalho; inclui informações sobre baterias RTC, memória e fonte de alimentação.
- *Maintenance and Service Guide* (Guia de Manutenção e Serviço) (Somente em Inglês)—Fornece informações sobre remoção e substituição de peças, solução de problemas, Gerenciamento de Desktop, utilitários de configuração, segurança, cuidados de rotina, atribuição de pinos do conector, mensagens de erro POST, luzes indicadoras de diagnósticos e código de erros.
- *Avisos sobre Normas, Segurança e Ambientais*—Fornece informações de normas e segurança que garantem a conformidade com as normas canadenses, norte-americanas e diversas normas internacionais.

## **Se você tiver problemas**

Há vários meios de diagnosticar e resolver possíveis problemas. A HP fornece várias ferramentas proprietárias de diagnóstico, mas recomenda uma abordagem de resolução de problemas sequencial que trate da causa raiz mais básica para a mais complexa. Os passos incluem:

- Inspeção visual
- Códigos piscando ou de bipes
- **HP PC Hardware Diagnostics**
- Suporte a HP
- Restauração do sistema
- Recuperação do sistema

### **Solução de problemas básicos**

Você pode encontrar informação sobre solução de problemas no abrangente *Maintenance and Service Guide* (Guia de Manutenção e Serviço) (somente em Inglês) disponível na biblioteca de referência em <http://www.hp.com/support>. Selecione seu país e idioma, selecione **Product Support & Troubleshooting** (Suporte e solução de problemas), digite o número do modelo da estação de trabalho e clique em Search (Procurar).

### **Inspeção visual: Não inicializa, não liga, sem vídeo**

Se encontrar problemas na estação de trabalho, monitor ou software, consulte a lista de sugestões gerais a seguir antes de tomar alguma atitude:

- Verifique se a estação de trabalho e o monitor estão conectados a uma tomada elétrica que esteja funcionando.
- Verifique se a chave seletora de tensão (em alguns modelos) está ajustada na tensão correta de sua região (115 V ou 230 V).
- Verifique se a estação de trabalho está ligada e se a luz de alimentação está acesa.
- Verifique se o monitor está ligado e a luz do monitor está acesa.
- Aumente o brilho e o contraste do monitor se o monitor estiver escuro.
- Se o sistema não inicializar, mantenha qualquer tecla pressionada. Se o sistema emitir um bipe, então o teclado está funcionando corretamente.
- Examine todas as conexões de cabo para verificar se há conexões frouxas ou incorretas.
- Ative a estação de trabalho pressionando qualquer tecla do teclado ou o botão Liga/Desliga. Se o sistema permanecer no modo de suspensão, desligue a estação de trabalho mantendo pressionado o botão Liga/Desliga por pelo menos quatro segundos. Em seguida, pressione o botão Liga/Desliga novamente para reiniciar a estação de trabalho. Se o sistema não desligar, desconecte o cabo de alimentação da tomada, aguarde alguns segundos e conecte-o novamente. A estação de trabalho será reinicializada se a inicialização automática em caso de perda de energia tiver sido ativada em Configurações do Computador. Se a estação de trabalho não reiniciar, pressione o botão Liga/Desliga.
- Reconfigure a estação de trabalho após instalar uma placa de expansão ou outra opção que não seja Plug and Play.
- Certifique-se que todos os drivers de dispositivos necessários foram instalados. Por exemplo, se estiver utilizando uma impressora, será necessário um driver para o modelo da impressora.
- Remova toda mídia de inicialização (CD/DVD ou dispositivo USB) do sistema antes de ligá-lo.
- Se você tiver instalado um outro sistema operacional diferente do instalado na fábrica, verifique se esse sistema é admitido pelo seu computador.
- Caso o sistema possua várias fontes de vídeo (adaptadores integrados, PCI ou PCI-Express) instaladas (vídeo integrado somente em determinados modelos) e um único monitor, o monitor precisa estar conectado no respectivo conector na fonte selecionada como sendo o adaptador de vídeo principal. Durante a inicialização, os demais conectores de vídeo estarão desativados e, assim, o monitor não funcionará se estiver conectado a qualquer um deles. É possível selecionar qual fonte será o vídeo principal no Utilitário de Configuração.

**CUIDADO:** Quando a estação de trabalho está ligada a uma fonte de alimentação de CA, a placa do sistema é constantemente alimentada por tensão. Para reduzir o risco de danos à placa ou aos componentes do sistema, sempre desconecte o cabo de alimentação da fonte de alimentação antes de abrir a estação de trabalho.

### **Códigos piscando ou de bipes: Interpretação de LEDs POST de diagnóstico do painel frontal e códigos sonoros**

Se você vir LEDs piscando na frente da estação de trabalho ou se soarem bipes, consulte o *Maintenance and Service Guide* (Guia de Manutenção e Serviço) (somente em Inglês) para ver a interpretação e as ações recomendadas.

### **Uso do HP PC Hardware Diagnostics**

As ferramentas do HP PC Hardware Diagnostic simplificam o processo de diagnóstico de problemas de hardware e aceleram o processo de suporte quando os problemas são encontrados. As ferramentas economizam tempo detectando o componente que deve ser substituído.

- **Isole verdadeiras falhas de hardware**: O diagnóstico é executado fora do sistema operacional, de forma que pode isolar com eficiência falhas de hardware a partir de problemas que podem ser causados pelo sistema operacional ou outros componentes de software.
- **ID da falha**: Quando uma falha que requer substituição do hardware é detectada, é gerado um ID da Falha, com 24 dígitos. Esse ID pode ser então fornecido ao agente de suporte que agendará o suporte ou providenciará as peças de reposição.

#### **Como acessar e executar o HP PC Hardware Diagnostics**

Você pode executar o diagnóstico a partir de três locais, dependendo de sua preferência e da integridade da estação de trabalho.

- **1.** Ligue a estação de trabalho e pressione Esc repetidamente até que o Menu de Inicialização do BIOS seja exibido.
- **2.** Pressione F2 ou selecione **Diagnostics (F2)** (Diagnóstico).

Pressionar F2 informa ao sistema para procurar o diagnóstico na seguinte sequência:

- **a.** Drive USB conectado
- **b.** A unidade de disco rígido
- **c.** Um conjunto principal de ferramentas de diagnóstico no BIOS (para memória e unidade de disco rígido) que pode ser acessado somente se as versões em USB ou na unidade de disco rígido não forem detectadas

#### **Para fazer o download do HP PC Hardware Diagnostics para um dispositivo USB**

**X NOTA:** As instruções para fazer o download da ferramenta HP PC Hardware Diagnostics (UEFI) são fornecidas apenas em inglês.

Há duas opções para baixar diagnóstico de hardware do PC HP utilizando um dispositivo USB:

**Opção 1: Página inicial do HP PC Diagnostics**—Fornece acesso à versão mais recente do UEFI

- **1.** Visite<http://hp.com/go/techcenter/pcdiags>.
- **2.** Clique no link **Baixar o UEFI** e, em seguida, selecione **Executar**.

**Opção 2: Páginas de suporte e drivers**—Fornecem downloads de versões mais antigas e mais recentes de produtos específicos

- **1.** Vá para [http://www.hp.com.](http://www.hp.com)
- **2.** Pare sobre **Support** (Suporte), localizado no topo da página e, em seguida, clique em **Download Drivers** (Baixar Drivers).
- **3.** Na caixa de texto, insira o nome do produto e clique em **Go** (Ok).

 $-$  ou  $-$ 

Clique **Find Now** (Encontrar agora) para permitir que a HP detecte automaticamente o seu produto.

- **4.** Selecione o modelo da estação de trabalho e, em seguida, selecione o seu sistema operacional.
- **5.** Na seção **Diagnóstico**, clique em **Ambiente de Suporte HP UEFI**.

 $-$  ou  $-$ 

Clique em **Download** e, em seguida, selecione **Executar**.

#### **Antes de ligar para o suporte técnico**

**AVISO!** Quando a estação de trabalho está conectada a uma fonte de alimentação de CA, a placa do sistema é continuamente alimentada. Para reduzir o risco de ferimentos provocados por choque elétrico e/ou superfícies quentes, desconecte o cabo de alimentação da tomada e deixe os componentes internos do sistema esfriarem antes de tocá-los.

Se você estiver enfrentando problemas com a estação de trabalho, tente executar as soluções apropriadas conforme descritas nas seções anteriores e resumidas abaixo para tentar isolar o problema exato antes de ligar para o suporte técnico.

- Verifique o LED de alimentação na parte dianteira da estação de trabalho para ver se ele está piscando e observe se uma série de bipes é emitida pela estação de trabalho. As luzes piscando e/ou os bipes são códigos de erro que ajudarão a diagnosticar o problema. Consulte o *Maintenance and Service Guide* (Guia de Manutenção e Serviço) (somente em Inglês) para obter detalhes.
- Caso a tela esteja em branco, conecte o monitor em uma porta de vídeo diferente na estação de trabalho, se alguma estiver disponível. Ou, substitua o monitor por outro que esteja funcionando corretamente.
- Se você estiver trabalhando em uma rede:
	- Use um cabo de rede diferente para conectar a estação de trabalho à rede.
	- Conecte uma estação de trabalho diferente com outro cabo à rede.

Se o problema não for resolvido, a tomada de rede na estação de trabalho ou na parede pode estar com defeito.

- Se você adicionou um novo hardware recentemente, remova-o.
- Se você instalou um novo software recentemente, desinstale-o.
- O suporte técnico on-line abrangente também está disponível em [http://www.hp.com/support.](http://www.hp.com/support)
- Se a estação de trabalho ligar, mas não inicializar com o sistema operacional, é possível executar o utilitário de diagnóstico pré-inicialização, HP PC Hardware Diagnostics.
- Se a estação de trabalho inicializar com o sistema operacional, há duas ferramentas possíveis que fornecem diagnósticos de autossolução e recursos de bate-papo on-line (se o acesso à internet também estiver disponível).
	- Se você tiver o HP Support Assistant, poderá acessá-lo na tela Iniciar clicando no aplicativo **HP Support Assistant**, clicando em **Meu Computador** e, a seguir, clicando em **Diagnóstico**.
	- Se você não tiver o HP Support Assistant instalado, poderá acessar o HP Instant Support Professional Edition em [http://www.hp.com/go/ispe.](http://www.hp.com/go/ispe)

Também é possível acessar o Business Support Centre (BSC) em<http://www.hp.com/go/bizsupport>para obter as informações de suporte on-line mais recentes, software e drivers, notificação proativa e para entrar em contato com a comunidade mundial de colegas e especialistas da HP.

O suporte técnico on-line abrangente também está disponível em [http://www.hp.com/support.](http://www.hp.com/support)

<span id="page-53-0"></span>Caso seja necessário chamar a assistência técnica, fique preparado para executar as etapas descritas a seguir a fim de assegurar que a chamada seja tratada corretamente:

- Esteja em frente à estação de trabalho quando ligar.
- Antes de telefonar, anote o número de ID do produto, os números de série da estação de trabalho e do monitor e o ID de falha produzido ao executar o diagnóstico, se aplicável.
- Gaste algum tempo tentando solucionar o problema com o técnico.
- Remova qualquer hardware que tenha sido recentemente adicionado ao sistema.
- Remova qualquer software que tenha sido recentemente instalado.

**MOTA:** Para obter informações sobre vendas e atualizações de garantia (HP Care Pack), telefone para seu distribuidor ou assistência técnica autorizada local.

#### **Backup, restauração e recuperação no Windows 10**

Esta seção fornece informações sobre os seguintes processos. As informações na seção são o procedimento padrão para a maioria dos produtos.

- Criação da mídia de recuperação e backups
- Restauração e recuperação do sistema

Para obter informações adicionais, acesse Ajuda e Suporte.

**▲** Digite ajuda na caixa de pesquisa da barra de tarefas e, em seguida, selecione **Ajuda e Suporte**.

#### **Criação de mídia de recuperação e backups**

Os seguintes métodos de criação de mídia de recuperação e backups estão disponíveis somente em determinados produtos. Escolha o método disponível de acordo com o modelo da sua estação de trabalho.

- Use o HP Recovery Manager após a instalação bem-sucedida da estação de trabalho para criar mídia do HP Recovery. Esta etapa cria um backup da partição de recuperação na estação de trabalho. O backup pode ser usado para reinstalar o sistema operacional original caso a unidade de disco rígido fique danificada ou seja substituída. Para obter mais informações sobre a criação de mídia de recuperação, consulte Criação da mídia do HP Recovery (somente em determinados produtos) na página 46. Para obter informações sobre as opções de recuperação disponíveis usando a mídia de recuperação, consulte [Utilização de ferramentas do Windows na página 47](#page-54-0).
- Use as ferramentas do Windows para criar pontos de restauração do sistema, bem como backups de informações pessoais.

Para obter mais informações, consulte [Recuperação utilizando o HP Recovery Manager na página 48](#page-55-0).

**NOTA:** Se o armazenamento for de 32 GB ou menos, a restauração do sistema da Microsoft é desativada por padrão.

#### **Criação da mídia do HP Recovery (somente em determinados produtos)**

Se possível, verifique a presença da partição de recuperação e da partição do Windows. No menu Iniciar, selecione **File Explorer**.

● Se a sua estação de trabalho não lista a partição do Windows e a participação de recuperação, você pode obter a mídia de recuperação para o seu sistema a partir do suporte. Consulte o folheto dos *números de telefone mundiais* incluído com a estação de trabalho. Você também pode encontrar informações de contato no site da Web da HP. Acesse <http://www.hp.com/support>, selecione seu país ou região e siga as instruções na tela.

<span id="page-54-0"></span>Você pode usar as ferramentas do Windows para criar pontos de restauração do sistema, bem como backups de informações pessoais; consulte Utilização de ferramentas do Windows na página 47.

- Se a sua estação de trabalho lista a partição de recuperação e a partição do Windows, você pode usar o HP Recovery Manager para criar mídia de recuperação depois de você configurar a estação de trabalho com sucesso. A mídia de recuperação HP pode ser usada para recuperar o sistema se a unidade de disco rígido for danificada. A recuperação do sistema reinstala o sistema operacional original e os programas de software instalados na fábrica, e configura os programas. A mídia do HP Recovery também pode ser usada para personalizar o sistema ou restaurar a imagem de fábrica se você substituir o disco rígido.
	- Apenas um conjunto de mídias de recuperação pode ser criado. Manuseie essas ferramentas de recuperação com cuidado e guarde-as em local seguro.
	- O HP Recovery Manager examina a estação de trabalho e determina a capacidade de armazenamento necessária para a mídia que será exigida.
	- Para criar discos de recuperação, sua estação de trabalho precisa ter uma unidade óptica com recurso de gravação de DVD e você deve utilizar somente discos DVD-R, DVD+R, DVD-R DL ou DVD +R DL vazios e de alta qualidade. Não utilize discos regraváveis como CD±RW, DVD±RW, DVD±RW com camada dupla ou BD-RE (Blu-ray regravável); pois eles não são compatíveis com o software HP Recovery Manager. Ou você pode utilizar uma unidade flash USB vazia e de alta qualidade.
	- Caso seu computador não tenha uma unidade óptica integrada com capacidade para gravar DVD, e você queira criar uma mídia de recuperação em DVD, será possível usar uma unidade óptica externa (comprada separadamente) para criar discos de recuperação. Se você usar uma unidade óptica externa, ela deve estar conectada diretamente a uma porta USB na estação de trabalho; a unidade não pode ser conectada a uma porta USB de um dispositivo externo, como um hub USB. Se você não conseguir criar a mídia de DVD sozinho, poderá obter discos de recuperação para sua estação de trabalho na HP. Consulte o folheto dos *números de telefone mundiais* incluído com a estação de trabalho. Você também pode encontrar informações de contato no site da Web da HP. Acesse [http://www.hp.com/support,](http://www.hp.com/support) selecione seu país ou região e siga as instruções na tela.
	- Certifique-se de que a estação de trabalho esteja conectada a uma fonte de alimentação de CA antes de criar a mídia de recuperação.
	- O processo de criação pode demorar uma hora ou mais. Não interrompa o processo de criação.
	- Se necessário, você pode sair do programa antes de concluir a criação de todos os DVDs de recuperação. O HP Recovery Manager terminará de gravar o DVD atual. Na próxima vez em que você iniciar o HP Recovery Manager, o aplicativo solicitará uma confirmação para continuar.

Para criar uma mídia do HP Recovery:

- **1.** Digite recuperação na caixa de pesquisa da barra de tarefas e, em seguida, selecione **HP Recovery Manager**.
- **2.** Se solicitado, clique em **Sim** para permitir que o programa continue.
- **3.** Selecione **Criar mídia de recuperação** e siga as instruções na tela.

Se você precisar recuperar o sistema, consulte [Recuperação utilizando o HP Recovery Manager](#page-55-0) [na página 48.](#page-55-0)

#### **Utilização de ferramentas do Windows**

Você pode criar mídia de recuperação, pontos de restauração do sistema e backups de informações pessoais usando ferramentas do Windows.

**MOTA:** Se o armazenamento for de 32 GB ou menos, a restauração do sistema da Microsoft é desativada por padrão.

<span id="page-55-0"></span>Para obter mais informações e etapas, consulte a Ajuda e Suporte.

**▲** Digite ajuda na caixa de pesquisa da barra de tarefas e, em seguida, selecione Ajuda e Suporte.

#### **Backup e recuperação**

Existem diversas maneiras para recuperar o seu sistema. Escolha o método que melhor corresponde à sua situação e nível de conhecimento:

**IMPORTANTE:** Nem todos os métodos estão disponíveis em todos os produtos.

- O Windows oferece várias opções de restauração por backup, atualização da estação de trabalho e redefinição da estação de trabalho para seu estado original. Para obter mais informações, consulte a Ajuda e Suporte.
	- ▲ Digite ajuda na caixa de pesquisa da barra de tarefas e, em seguida, selecione **Ajuda e Suporte**.
- Se precisar corrigir um problema com um aplicativo ou driver pré-instalado, utilize a opção Reinstalação de drivers e/ou aplicativos (somente em determinados produtos) do HP Recovery Manager para reinstalar o aplicativo ou o driver individual.
	- ▲ Na caixa de pesquisa da barra de tarefas, digite recuperação, selecione **HP Recovery Manager** e, em seguida, selecione **Reinstalação de drivers e/ou aplicativos** e siga as instruções na tela.
- Se quiser recuperar a partição Windows para o conteúdo original de fábrica, você pode escolher a opção Recuperação do Sistema na partição HP Recovery (somente em determinados produtos) ou usar a mídia do HP Recovery. Para obter mais informações, consulte Recuperação utilizando o HP Recovery Manager na página 48. Se você ainda não tiver criado uma mídia de recuperação, consulte [Criação da mídia do](#page-53-0) [HP Recovery \(somente em determinados produtos\) na página 46](#page-53-0).
- Em determinados produtos, se você deseja recuperar o conteúdo e a partição de fábrica original da estação de trabalho ou se você substituiu o disco rígido, é possível usar a opção de Redefinição de fábrica da mídia do HP Recovery. Para obter mais informações, consulte Recuperação utilizando o HP Recovery Manager na página 48.
- Em determinados produtos, se desejar remover a partição de recuperação para obter mais espaço na unidade de disco rígido, o HP Recovery Manager oferece a opção Remover a partição de recuperação.

Para obter mais informações, consulte [Remoção da partição HP Recovery \(somente em determinados](#page-57-0) [produtos\) na página 50.](#page-57-0)

#### **Recuperação utilizando o HP Recovery Manager**

O software HP Recovery Manager permite que você recupere a estação de trabalho ao estado original de fábrica usando a mídia do HP Recovery que foi criada ou obtida da HP, ou usando a partição HP Recovery (somente em determinados produtos). Se você ainda não tiver criado uma mídia de recuperação, consulte [Criação da mídia do HP Recovery \(somente em determinados produtos\) na página 46](#page-53-0).

#### **O que você precisa saber antes de começar**

- O HP Recovery Manager recupera somente os softwares que vieram pré-instalados de fábrica. Os programas de software que não são fornecidos com a estação de trabalho precisam ser obtidos via download do site do fabricante ou reinstalados a partir da mídia fornecida pelo fabricante.
- **IMPORTANTE:** A recuperação por meio do HP Recovery Manager deve ser realizada como último recurso para corrigir problemas da estação de trabalho.
- A mídia HP Recovery deve ser usada se a unidade de disco rígido da estação de trabalho falhar. Se você ainda não tiver criado uma mídia de recuperação, consulte [Criação da mídia do HP Recovery \(somente](#page-53-0) [em determinados produtos\) na página 46](#page-53-0).
- Para usar a opção Redefinição de Fábrica (somente em determinados produtos), você deve usar a mídia do HP Recovery. Se você ainda não tiver criado uma mídia de recuperação, consulte [Criação da mídia do](#page-53-0) [HP Recovery \(somente em determinados produtos\) na página 46](#page-53-0).
- Se a sua estação de trabalho não permite a criação de mídia do HP Recovery ou se a mídia do HP Recovery não funcionar, você pode obter a mídia de recuperação para o seu sistema a partir do suporte. Consulte o folheto dos *números de telefone mundiais* incluído com a estação de trabalho. Você também pode encontrar informações de contato do site da HP. Acesse [http://www.hp.com/support,](http://www.hp.com/support) selecione seu país ou região e siga as instruções na tela.
- **IMPORTANTE:** O HP Recovery Manager não realiza backups automáticos de seus dados pessoais. Antes de iniciar a recuperação, faça backup das informações pessoais que você deseja manter.

Utilizando a mídia do HP Recovery criada, você pode escolher uma das seguintes opções de recuperação:

- **X NOTA:** Somente as opções disponíveis para sua estação de trabalho são exibidas quando você inicia o processo de recuperação.
	- Recuperação do sistema—Reinstala o sistema operacional original e configura os programas instalados na fábrica.
	- Redefinição de fábrica—Restaura o computador ao seu estado original de fábrica, excluindo todos os dados da unidade de disco rígido e recriando as partições. Em seguida ela reinstala o sistema operacional e o software que foi instalado na fábrica.

A partição HP Recovery (somente em determinados produtos) permite apenas a Recuperação do Sistema.

#### **Utilização da partição HP Recovery (somente em determinados produtos)**

A partição HP Recovery permite realizar a recuperação do sistema sem a necessidade de usar discos de recuperação ou uma unidade USB flash de recuperação. Esse tipo de recuperação só poderá ser utilizado se a unidade de disco rígido ainda estiver funcionando.

Para iniciar o HP Recovery Manager a partir da partição HP Recovery:

**1.** Digite recuperação na caixa de pesquisa da barra de tarefas, selecione o **Recovery Manager** e, em seguida, selecione **HP Recovery Environment**.

- ou -

Pressione f11 enquanto a estação de trabalho é inicializada, ou pressione e segure F11 enquanto pressiona o botão Liga/Desliga.

- **2.** Selecione **Solução de Problemas** no menu de opções de inicialização.
- **3.** Selecione **Recovery Manager**,em seguida selecione **System Recovery** e siga as instruções na tela.

#### **Usando a mídia do HP Recovery para recuperação**

Você pode usar a mídia do HP Recovery para recuperar o sistema original. Esse método pode ser usado caso o seu sistema não tenha uma partição HP Recovery ou se a unidade de disco rígido não estiver funcionando corretamente.

- <span id="page-57-0"></span>**1.** Se possível, faça backup de todos os arquivos pessoais.
- **2.** Insira a mídia do HP Recovery e, em seguida, reinicie a estação de trabalho.
- **NOTA:** Se a estação de trabalho não reiniciar automaticamente no HP Recovery Manager, altere a sequência de inicialização. Consulte Alteração da sequência de inicialização da estação de trabalho na página 50.
- **3.** Siga as instruções na tela.

#### **Alteração da sequência de inicialização da estação de trabalho**

Se a estação de trabalho não for iniciada no HP Recovery Manager, você pode alterar a sequência de inicialização da estação de trabalho, que é a sequência na qual os dispositivos são listados no BIOS, onde a estação de trabalho procura as informações de inicialização. Você pode alterar a seleção para uma unidade óptica ou unidade flash USB.

Para alterar a ordem de inicialização:

- **1.** Insira a mídia do HP Recovery.
- **2.** Acesse o BIOS.

Reinicie a estação de trabalho e logo pressione Esc; em seguida, pressione F9 para ver as opções de inicialização.

- **3.** Selecione a unidade óptica ou a unidade flash USB para a inicialização.
- **4.** Siga as instruções na tela.

#### **Remoção da partição HP Recovery (somente em determinados produtos)**

O software HP Recovery Manager permite que você remova a partição HP Recovery para liberar espaço na unidade de disco rígido.

- **IMPORTANTE:** Após remover a partição HP Recovery, você não será capaz de executar a recuperação do sistema ou criar mídia de recuperação HP a partir da partição HP Recovery. Portanto, antes de remover a partição de recuperação, crie uma mídia HP Recovery; consulte [Criação da mídia do HP Recovery \(somente em](#page-53-0) [determinados produtos\) na página 46](#page-53-0).
- **NOTA:** A opção de remover a partição de recuperação está disponível somente em produtos que suportam esta função.

Siga estas etapas para remover a partição HP Recovery:

- **1.** Digite recuperação na caixa de pesquisa da barra de tarefas e, em seguida, selecione **HP Recovery Manager**.
- **2.** Selecione **Remover a partição de recuperação** e siga as instruções na tela.

# **7 Configuração e restauração do Linux**

A HP oferece uma variedade de soluções Linux para clientes das estações de trabalho HP:

- A HP certifica e dá suporte para o Red Hat® Enterprise Linux (RHEL) nas estações de trabalho HP.
- A HP certifica e dá suporte para o SUSE Linux Enterprise Desktop (SLED) nas estações de trabalho HP.
- A HP certifica e dá suporte para Ubuntu em computadores HP.
- A HP oferece um SLED 11 pré-instalado em algumas estações de trabalho da série Z.
- A HP oferece o Ubuntu pré-instalado em alguns computadores da série Z.

Este capítulo descreve como configurar e restaurar o sistema operacional Linux. Ele inclui os seguintes tópicos:

- [Kit de instalação HP para Linux \(HPIKL\)](#page-59-0)
- [Configuração do Red Hat Enterprise Linux](#page-59-0)
- [Configuração do SUSE Linux Enterprise Desktop \(SLED\)](#page-61-0)
- [Configurando o Ubuntu](#page-62-0)
- [Drivers proprietários da placa de vídeo](#page-63-0)
- **B**<sup> $\mathbb{R}$  **NOTA:** Depois de configurado o sistema operacional, certifique-se de que o BIOS, os drivers e as</sup> atualizações de software estão instalados. Consulte [Como atualizar a estação de trabalho na página 57](#page-64-0).

**CUIDADO:** Não adicione dispositivos opcionais de hardware ou de terceiros à estação de trabalho HP até que o sistema operacional seja instalado com êxito. A adição de hardware pode causar erros e impedir que o sistema operacional seja instalado corretamente.

## <span id="page-59-0"></span>**Kit de instalação HP para Linux (HPIKL)**

O HP Installer Kit for Linux (Kit de Instalador HP para Linux) auxilia os usuários a instalar versões certificadas de RHEL, SLED ou Ubuntu em computadores HP. Ele está disponível como uma opção do sistema operacional em todas as estações de trabalho HP.

- O kit contém drivers previamente testados que aumentam e/ou substituem aqueles encontrados no RHEL, SLED ou Ubuntu para habilitar o melhor uso e capacitação dos computadores HP.
- O kit não inclui o sistema operacional Linux, cujo o usuário tem que portar e fornecer. Centros de distribuições comerciais Linux estão disponíveis para compra do sistema, tendo como exemplo fornecedores da Red Hat e SUSE. Uma série de outras distribuidoras do Linux estão disponíveis, onde pode-se obter o sistema gratuitamente (por exemplo, o Ubuntu). Para exibir as configurações e os sistemas operacionais compatíveis, acesse [http://www.hp.com/support/linux\\_hardware\\_matrix.](http://www.hp.com/support/linux_hardware_matrix)

A opção HPIKL inclui um DOS gratuito pré-instalado. Essa opção de sistema operacional comporta aqueles sistemas cuja distribuição do Linus é personalizada ou possuem uma versão licenciada do RHEL , SLED ou Ubuntu, e, que, instalaram os drivers adicionais recomendados pela HP.

O kit também pode ser baixado a partir das seguintes etapas:

- **1.** Acesse [http://www.hp.com/support/workstation\\_swdrivers.](http://www.hp.com/support/workstation_swdrivers)
- **2.** Selecione o modelo da estação de trabalho.
- **3.** Escolha o sistema operacional desejado.
- **4.** Selecione o idioma do software/driver e clique no link rápido **Software**.
- **5.** Clique no link **Obtain Software** (Obter software) para o pacote apropriado (geralmente a versão mais recente).
- **6.** Clique em **Aceito** para aceitar o contrato de licença.
- **7.** Baixe a imagem ISO de software e salve-a em um disco. Esse disco é o *disco de drivers da HP*.

## **Configuração do Red Hat Enterprise Linux**

As estações de trabalho HP da série Z são certificadas e compatíveis com as versões RHEL adequadas à tecnologia do hardware.

- Para obter detalhes sobre a compatibilidade do RHEL com uma plataforma específica, consulte *Central de Suporte a Hardware Linux para Computadores HP* em [http://www.hp.com/support/](http://www.hp.com/support/linux_hardware_matrix) [linux\\_hardware\\_matrix.](http://www.hp.com/support/linux_hardware_matrix)
- Para obter informações sobre certificações Red Hat em estações de trabalho HP, acesse <https://hardware.redhat.com>.

### **Disco da unidade HPIKL**

As versões recentes do Linux Red Hat geralmente exigem atualizações de drivers com correções menos importantes para estações de trabalho HP. Essas versões geralmente podem ser compatíveis com o disco da unidade HPIKL, que pode ser usado como um utilitário para a pós-instalação do Linux Red Hat padrão.

Depois de concluir a instalação padrão do Red Hat padrão e a reinicialização do sistema, é executado um utilitário de *primeira inicialização* do Red Hat. Depois de configurar seu computador (como o nível de segurança, a data e a hora, a senha do administrador e as contas de usuário), o utilitário permitirá que você carregue um disco adicional.

O disco de drivers é usado durante essa fase. Todo o conteúdo adicionado pela HP está no diretório **/HP** do disco. Você pode usá-lo para construir sua própria imagem ou para navegar até o conteúdo HP.

Por favor confira o diretório /HP no disco principal para verificar a existência de um arquivo "LEIA-ME" (ou similar) que auxilie nos elementos de configuração do disco.

**MOTA:** Algumas instalações podem encontrar problemas se forem realizadas com uma conexão DisplayPort com o monitor. Isso se deve a uma incompatibilidade entre os drivers padrão usados pelos instaladores do SO com a funcionalidade DisplayPort. Se ocorrerem problemas, tente ignorar a opção de monitor da DisplayPort no início da instalação e, em vez disso, usar o driver VESA. É possível configurar o monitor DisplayPort posteriormente.

### **Instalação do disco da unidade HP do Linux Red Hat**

- **1.** Se o disco da unidade HP adequado não estiver disponível para uma versão compatível, crie um (consulte [Kit de instalação HP para Linux \(HPIKL\) na página 52](#page-59-0)).
- **2.** Instale o sistema operacional usando a mídia óptica incluída no conjunto de embalagem do Linux Red Hat.
- **3.** Se você tiver um disco de drivers Red Hat para a versão do SO a ser instalada, insira o linux dd na tela inicial de instalação e pressione **Enter**.
- **4.** Quando o sistema lhe perguntar se você tem um disco da unidade, selecione **Sim**. Coloque o disco da unidade do Red Hat e selecione o  $\text{drive:hd}$ [abcd] adequado. Continue a instalação normal.
- **5.** Depois de instalar o sistema operacional, reinicie a estação de trabalho.
	- RHEL 6 ou RHEL 7: Insira o disco de drivers HP. O software de instalação HPIKL será iniciado automaticamente. Siga as instruções exibidas na tela para instalar os drivers.

## <span id="page-61-0"></span>**Configuração do SUSE Linux Enterprise Desktop (SLED)**

A HP oferece um SLED 11 64 bits pré-instalado em algumas estações de trabalho da série Z e oferece suporte a SLED 11 64 bits em outras estações de trabalho.

Várias versões do SLED são certificadas e têm suporte da SUSE em estações de trabalho HP. Para obter mais informações, consulte a página de busca do boletim de certificação do SUSE em [https://www.suse.com/](https://www.suse.com/yessearch/Search.jsp) [yessearch/Search.jsp.](https://www.suse.com/yessearch/Search.jsp)

### **Configuração do SLED pré-carregado**

Para configuração do SLED em sistemas pré-carregados com o sistema operacional:

- **1.** Ligue a estação de trabalho
- **2.** Quando solicitado, insira estas configurações de instalação da estação de trabalho: senha, rede, gráficos, hora, configurações de teclado e a SUSE Customer Center Configuration.
- **X NOTA:** A assinatura do SUSE pode ser ativada a partir da tela do SUSE Customer Center Configuration. Para visualizar a documentação do SUSE Customer Center, acesse [http://www.suse.com/](http://www.suse.com/documentation) [documentation](http://www.suse.com/documentation) e selecione o sistema operacional.

### **Instalação do SLED com o Kit instalador do DVD**

- **1.** Se um disco de drivers HP não estiver incluído na estação de trabalho, crie um (consulte [Kit de](#page-59-0) [instalação HP para Linux \(HPIKL\) na página 52](#page-59-0)).
- **2.** Instale o sistema operacional usando os discos incluídos no conjunto de embalagem do SUSE.
- **3.** Depois de instalar o sistema operacional, reinicie a estação de trabalho.
- **4.** Insira o disco de drivers HP. O software de instalação HPIKL será iniciado automaticamente. Siga as instruções exibidas na tela para instalar os drivers.

### **Restauração do SLED (somente sistemas pré-carregados)**

Para restaurar o SLED, você deve usar a mídia de restauração do SLED. Para criar a mídia de restauração:

- **1.** Clique no ícone ISO do SUSE na área de trabalho para acessar a pasta */iso*. Essa pasta contém todas as imagens ISO usadas para pré-carregar sua estação de trabalho.
- **2.** Siga as instruções no arquivo readme nessa pasta para copiar o arquivo ISO na mídia óptica.
- **3.** Guarde a mídia em local seguro. Se ocorrer uma falha de unidade de disco rígido da estação de trabalho, use as imagens de recuperação ISO para restaurar o sistema operacional.
- **CUIDADO:** A restauração do sistema operacional **não** restaura os dados. Faça backup dos dados usando o método e a mídia de escolha.

## <span id="page-62-0"></span>**Configurando o Ubuntu**

A HP oferece uma versão do Ubuntu 64 bits 14.04 LTS pré-instalado em alguns computadores da série Z e suporta o mesmo sistema operacional em outros computadores.

Várias versões do Ubuntu são certificadas e recebem suporte da Canonical em computadores HP. Para obter mais informações visite a página de busca do hardware "Ubuntu Desktop" certificado em <http://www.ubuntu.com/certification/desktop/make/HP/?category=Desktop>e filtre sua lista através da palavra "computador".

### **Configuração do Ubuntu pré-instalado**

Para configurar o Ubuntu em sistemas pré-instalados com o sistema operacional:

**1.** Ligue o computador.

O sistema inicializa e executará algumas configurações não interativas no computador.

Logo em seguida o sistema reinicia e reproduz um vídeo curto. Após o vídeo, um conjunto de configurações iniciais é apresentada em forma de caixas interativas.

- **2.** Quando solicitado escolha o idioma desejado, as configurações de teclado, fuso horário, nome do computador, nome de usuário e senha de administrador.
- **NOTA:** Este usuário inicial tem privilégios para ser o administrador do sistema usando o comando sudo do Linux. Não há nenhum usuário administrador na instalação Ubuntu típica.

Após a conclusão da instalação a tela de login é exibida.

**3.** Digite as informações para fazer login.

### **Usando disco de drivers do HP Installer Kit (Kit de Instalador HP)**

O Ubuntu não requer registro para obter atualizações de pacote de software. Atualizações podem ser obtidas através de rastreadores de atualizações de drivers e buscas na internet, podendo-se utilizar uma variedade de ferramentas que podem ser integradas ao seu sistema operacional. Conexão com internet e servidor proxy é tudo que talvez seja necessário.

O disco de drivers do HP Installer Kit for Linux (Kit de Instalador HP para Linux) para Ubuntu utiliza os mesmos mecanismos para que a instalação ocorra com sucesso. Logo o acesso a internet também é necessário assim como a capacidade de transformar um usuário padrão em administrador.

Em alguns casos, os drivers gráficos da HP previamente testados podem não ser relevantes ao sistema.

**1.** Instale o sistema operacional utilizando sua própria mídia de instalação.

O Ubuntu pode ser obtido gratuitamente em www.ubuntu.com.

- **2.** Reinicie o computador.
- **3.** Insira o disco de drivers HP. O software de instalação HPIKL será iniciado automaticamente.
- **4.** Quando a senha de administrador for solicitada, digite a mesma no campo devido.
- **5.** Siga as instruções de instalação dos drivers para obter as melhores configurações de hardware.

### **Restauração do Ubuntu (somente para sistemas pré-instalados)**

Existem vários métodos disponíveis para restauração da imagem inicial de fábrica. Todos partem da premissa de que a imagem instalada esteja em estado funcional (pelo menos inicialmente).

<span id="page-63-0"></span>**CUIDADO:** A restauração da imagem do sistema envolve reparticionar e reescrever a imagem. Os drivers e aplicativos terão que ser reinstalados após a restauração. Os métodos utilizando o botão F11 e o gerenciador de inicialização do sistema descritos abaixo oferecem a opção para que o seu diretório /home seja salvo durante a restauração. Dados de arquivos e configurações em outras pastas que não sejam dos seus documentos (como os do diretório /etc) não serão preservados.

A restauração do sistema operacional não restaura os dados. Faça backup dos dados usando o método e a mídia de escolha.

### **Crie um disco ou unidade de restauração**

A imagem inicial inclui uma ferramenta que pode criar uma imagem de restauração como um arquivo \*.ISO, que pode ser gravado em um DVD ou copiado para um dispositivo de armazenagem com entrada USB. Essa é uma medida aconselhável para ter uma cópia da mídia caso a restauração original seja comprometida e necessite de substituição.

Para criar a imagem \*.ISO:

- **1.** Acesse seu computador e vá para a interface **DASH** que ajuda a localizar aplicativos.
- **2.** Digite recovery (restauração) no campo e escolha **recovery-media-creator** (criador de mídia de restauração).

O aplicativo iniciará e solicitará senha para garantir que hajam privilégios de administrador. Ele perguntará em qual diretório gravar o arquivo \*.ISO.

**3.** Quando a criação da imagem \*. ISO for concluída, copie ou grave o arquivo \*.ISO na mídia e diretório previamente escolhidos.

#### **Pressione a tecla F11 durante a inicialização do sistema**

Enquanto o BIOS do sistema começar a inicialização, você poderá pressionar a tecla F11 para entrar no processo de restauração de imagem da unidade de disco rígido.

### **Abra o gerenciador de inicialização e escolha a opção de restauração**

Quando a inicialização do sistema tiver passado do comando da BIOS, uma borda roxa aparecerá brevemente na tela. Se o gerenciador de inicialização do SO for interrompido neste ponto apertando a tecla Esc, você deve observar a aparição de um pequeno menu que inclui uma opção de restauração.

## **Drivers proprietários da placa de vídeo**

A maioria dos computadores da HP pode ser encomendado com placas de vídeo submetidos a uma ampla verificação pela HP. Consulte *Central de Suporte a Hardware para Computadores HP com Linux* em [http://www.hp.com/support/linux\\_hardware\\_matrix](http://www.hp.com/support/linux_hardware_matrix) para obter uma lista das placas de vídeo compatíveis.

**X** NOTA: Nem todas as placas de vídeo estão disponíveis em todas as estações de trabalho. Geralmente ocorrem limitações em placas de vídeo que consomem muita energia em estações de trabalho de menor capacidade de potência.

Os drivers de placas de vídeo suportados e os fornecedores de placas de vídeo estão disponíveis no HP Installer Kit for Linux (Kit Instalador HP para Linux), justamente com o SLED 11 e Ubuntu nos computadores da série Z e no Suporte a Computadores HP em [http://www.hp.com/go/workstationsupport.](http://www.hp.com/go/workstationsupport)

Esses drivers da HP não são uma parte padrão das distribuições do RHEL, SLED ou Ubuntu por não terem código aberto. As revisões de driver mais recentes que as do site de suporte da HP têm suporte direto do fornecedor.

# <span id="page-64-0"></span>**8 Como atualizar a estação de trabalho**

- Como atualizar a estação de trabalho após a primeira inicialização
- Atualização do BIOS
- [Como atualizar drivers de dispositivo](#page-65-0)

A HP trabalha constantemente para melhorar sua experiência total com a estação de trabalho. Para garantir que a estação de trabalho aproveita as melhorias mais recentes, a HP recomenda que você instale as atualizações de BIOS, driver e software mais recentes regularmente.

## **Como atualizar a estação de trabalho após a primeira inicialização**

Depois de iniciar com sucesso a estação de trabalho pela primeira vez, siga estas orientações para garantir que ela está atualizada:

- Certifique-se de que a versão do BIOS do sistema carregado é a mais recente. Consulte Atualização do BIOS na página 57.
- Verifique se possui os drivers mais recentes para o seu sistema. Consulte [Como atualizar drivers de](#page-65-0) [dispositivo na página 58.](#page-65-0)
- Familiarize-se com os recursos HP disponíveis.
- Pense na possibilidade de assinar o Alertas de drivers em<http://www.hp.com/go/subscriberschoice>.

## **Atualização do BIOS**

Para obter um desempenho ideal, determine a versão do BIOS na estação de trabalho e atualize-a, se necessário.

### **Como determinar a versão atual da BIOS**

Tome nota da versão atual do BIOS:

- **1.** Pressione Esc durante a inicialização.
- **2.** Pressione F10 para entrar nas Configurações do Computador (F10).
- **3.** Selecione **Arquivo > Informações do sistema**. Anote a versão do BIOS da estação de trabalho.
- **NOTA:** Para conhecer os procedimentos para a atualização da BIOS, bem como das Definições do Computador (F10) do menu de configurações da BIOS, consulte o *Maintenance and Service Guide* (Guia de Manutenção e Serviço) em [http://www.hp.com/support/workstation\\_manuals.](http://www.hp.com/support/workstation_manuals)

### <span id="page-65-0"></span>**Como atualizar o BIOS**

Para localizar e baixar a versão disponível mais recente do BIOS, incluindo os aperfeiçoamentos mais atuais:

- **1.** Vá para [http://www.hp.com/go/workstationsupport.](http://www.hp.com/go/workstationsupport)
- **2.** Na guia **Opções de download** , selecione **drivers, software & firmware**.
- **3.** Siga as instruções para localizar a versão disponível mais recente do BIOS para a estação de trabalho.
- **4.** Compare a versão do BIOS na sua estação de trabalho com as versões do BIOS no site (consulte [Como](#page-64-0) [determinar a versão atual da BIOS na página 57\)](#page-64-0). Se a versão do BIOS no site for a mesma do seu sistema, não será necessária nenhuma ação posterior.
- **5.** Se a versão do BIOS do site for uma versão posterior àquela do seu sistema, baixe a versão correta para a estação de trabalho. Siga as instruções nas notas da versão para concluir a instalação.

## **Como atualizar drivers de dispositivo**

Se instalar um dispositivo periférico (como impressora, adaptador de vídeo ou adaptador de rede), verifique se possui os drivers de dispositivos mais recentes instalados. Se você tiver comprado o seu dispositivo pela HP, acesse o site da HP para baixar os drivers mais recentes para o seu dispositivo. Esses drivers foram testados para garantir a melhor compatibilidade entre o dispositivo e a estação de trabalho da HP.

Se você não tiver comprado o seu dispositivo da HP, recomendamos que você acesse o site da HP antes, para ver se o seu dispositivo e os drivers foram testados para a compatibilidade com a estação de trabalho da HP. Se nenhum driver estiver disponível, acesse o site do fabricante do dispositivo para baixar os drivers mais recentes.

Para atualizar os drivers de dispositivo:

- **1.** Acesse <http://www.hp.com/go/workstationsupport>e especifique o seu produto.
- **2.** Siga as instruções para localizar os drivers mais recentes disponíveis para a estação de trabalho.

Se um driver exigido não for localizado, acesse o site do fabricante do dispositivo periférico.

# **9 Diagnóstico e solução de problemas simples**

### **Contatar o suporte**

Às vezes, você pode encontrar um problema que exija suporte técnico. Antes de entrar em contato com o suporte:

- Tenha a sua estação de trabalho facilmente acessível.
- Anote os números de série da estação de trabalho, os números de produto, os nomes de modelo e os números de modelo e tenha-os com você.
- Anote todas as mensagens de erro aplicáveis.
- Anote quaisquer opcionais complementares.
- Anote o sistema operacional.
- Anote todos os hardwares ou softwares de terceiros.
- Observe os detalhes de qualquer LED piscando na frente da estação de trabalho (em configurações torre e desktop) ou na sua lateral (em configurações all-in-one).
- Anote os aplicativos que você estava usando quando ocorreu o problema.
- **X** NOTA: Ao solicitar serviços ou suporte, pode ser pedido que você forneça o número do produto (exemplo: PS988AV) da estação de trabalho. Se a estação de trabalho tiver um número de produto, ele geralmente se localiza próximo ao seu número de série com 10 ou 12 dígitos.
- **X<sup>2</sup> NOTA:** As etiquetas do número de série e do número de seu equipamento podem ser encontradas em uma placa ao lado do monitor.

Para consultar uma lista com os números de telefone de suporte de todo o mundo, acesse <http://www.hp.com/support>, selecione sua região e clique em **Fale com a HP** no canto superior direito.

## **Localização das etiquetas de identificação**

Para auxiliar na solução de problemas, os números de série, de produto e de autenticação estão disponíveis em todas as estações de trabalho.

- Todas as estações de trabalho têm um número de série (exclusivo de cada estação de trabalho) e um número de produto. Tenha-os em mãos ao entrar em contato com o atendimento.
- O Certificado de Autenticidade (COA) é usado apenas em sistemas que possuem o Windows 7 pré- -instalado.
- A Etiqueta Original da Microsoft (GML) é utilizada somente para os sistemas com Windows 8 pré- -instalado.
- A etiqueta de serviço mostra as strings build ID e Feature Byte necessárias para a substituição da placa de sistema.

A etiqueta de serviço integrado pode ser encontrada no local indicado na figura abaixo (cartão de puxar).

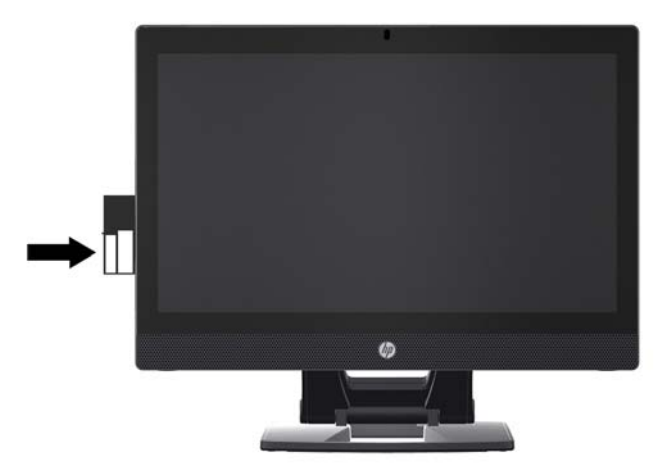

## **Localização de informações sobre garantia**

Para localizar informações básicas sobre a garantia, acesse [http://www.hp.com/support/warranty-](http://www.hp.com/support/warranty-lookuptool) [-lookuptool.](http://www.hp.com/support/warranty-lookuptool)

Para localizar um Care Pack existente, acesse [http://www.hp.com/go/lookuptool.](http://www.hp.com/go/lookuptool)

Para estender uma garantia padrão do produto, acesse [http://www.hp.com/hps/carepack.](http://www.hp.com/hps/carepack) Os serviços HP Care Pack oferecem níveis de serviços atualizados para expansão da garantia padrão do produto.

## **Ferramentas e recursos de solução de problemas HP**

Esta seção fornece informações para orientá-lo na solução de problemas do seu sistema.

### **Suporte online**

Entre os recursos de suporte online, estão ferramentas para solução de problemas baseados na Internet, bancos de dados de conhecimento técnico, downloads de drivers e patches, comunidades online e serviços de notificação sobre alteração de produtos.

Os seguintes sites também estão disponíveis:

- <http://www.hp.com>-Fornece informações úteis do produto.
- [http://www.hp.com/support/workstation\\_manuals](http://www.hp.com/support/workstation_manuals)—Fornece a documentação on-line mais recente.
- <http://www.hp.com/go/workstationsupport>—Fornece informações sobre suporte técnico para estações de trabalho.
- <http://www8.hp.com/us/en/contact-hp/phone-assist.html>—Fornece uma lista dos números de telefone dos suportes técnicos no mundo inteiro. Selecione seu país/região.
- http://www.hp.com/support/workstation\_swdrivers-Gornece acesso a software e drivers para estações de trabalho.

#### **Centro de Suporte HP**

Para ajudá-lo a solucionar problemas por si mesmo, a HP oferece o Centro de Suporte HP. O Centro de Suporte HP é um portal para uma seleção extensiva de ferramentas online. Para acessar o Centro de Suporte HP, siga estas etapas:

- **1.** Visite<http://www.hp.com/go/workstationsupport>.
- **2.** Busque o seu produto.
- **3.** Na guia **Principais problemas e soluções** em **Outras opções de solução**, selecione **Solucionar um problema**.
- **4.** Selecione o problema que você deseja solucionar.

#### **Suporte por Bate-papo HP**

O Suporte por Bate-papo HP é um conjunto de ferramentas de suporte baseados na Internet que automatiza e agiliza a resolução de problemas de computação da área de trabalho, armazenamento em fita e impressão.

O Suporte por Bate-papo HP permite que você envie eletronicamente um pedido de suporte para a HP pela Internet. Quando você envia um pedido de suporte, o Suporte por Bate-papo HP coleta as informações sobre a estação de trabalho e as transmite a um especialista de suporte online. A coleta de informações pode levar até 30 segundos, dependendo da configuração da estação de trabalho. Ao enviar um pedido de suporte, você

recebe uma mensagem de confirmação que contém seu ID de caso, as horas de suporte para o local e o tempo estimado de resposta.

Para obter mais informações sobre o Suporte por Bate-Papo HP, acesse [http://instantsupport.hp.com/.](http://instantsupport.hp.com/)

**NOTA:** Esse recurso não está disponível no Linux.

### **Recomendações a clientes, Boletins de segurança e Notificações de clientes**

Para encontrar recomendações, boletins e notificações:

- **1.** Visite<http://www.hp.com/go/workstationsupport>.
- **2.** Busque o seu produto.
- **3.** Na guia **Principais problemas e soluções** em **Outras opções de solução**, selecione **Alertas, boletins e avisos**.
- **4.** Selecione um item para visualização.

#### **Notificações de alteração de produtos**

As Notificações sobre alteração de produto (PCNs) são notificações proativas sobre mudanças em produtos que ocorrerão em um período de 30 a 60 dias a partir da data efetiva de alteração no processo de fabricação. Os PCNs fornecem aos clientes avisos prévios sobre as alterações no seu produto, como uma versão atualizada do BIOS que eles podem precisar decidir baixar ou não antes de a mudança ocorrer. Para visualizar uma lista de PCNs, acesse a página **Alertas, boletins e avisos** do seu produto.

### **Dicas úteis**

Se ocorrer um problema na estação de trabalho, no monitor ou no software, as seguintes sugestões gerais podem ajudar a isolar e restringir o problema antes de tomar medidas adicionais.

### **Na inicialização**

- Verifique se a estação de trabalho está conectada a uma tomada de CA que esteja funcionando.
- Remova todos os discos ópticos e unidades flash USB antes de ligar a estação de trabalho.
- Verifique se a estação de trabalho está ligada e se a luz de alimentação está acesa.
- Se você tiver instalado um sistema operacional diferente daquele instalado em fábrica, confirme se ele é suportado pelo seu sistema, visitando [http://www.hp.com/go/quickspecs.](http://www.hp.com/go/quickspecs)
- Verifique se o painel de exibição interno está aceso.
- Se o painel de exibição interno estiver fraco, aumente o brilho.
- Se você tiver um monitor externo:
	- Verifique se o monitor está conectado a uma tomada de CA que esteja funcionando.
	- Verifique se o monitor está ligado e se a sua luz verde está acesa.
	- Se o monitor estiver fraco, aumente os controles de brilho e contraste.

### **Durante a operação**

- As luzes piscantes e os sinais sonoros na estação de trabalho são códigos de erros que podem ajudar a diagnosticar problemas. Para obter mais informações sobre como interpretar esses códigos, consulte a seção *LED de diagnóstico e códigos sonoros (bipes)* no *Maintenance and Service Guide* (Guia de Manutenção e Serviço) da sua estação de trabalho.
- Mantenha pressionada qualquer tecla. Se o sistema emitir um bipe, o teclado está funcionando corretamente.
- Verifique todos os cabos à procura de cabos soltos ou conexões incorretas.
- Ative a estação de trabalho pressionando qualquer tecla do teclado ou o botão liga/desliga. Se o sistema permanecer no modo de suspensão, desligue o sistema, mantendo pressionado o botão Liga/ Desliga por pelo menos quatro segundos. Em seguida, pressione o botão Liga/Desliga novamente para reiniciar o sistema.

Se o sistema não desligar, desconecte o cabo de alimentação, espere alguns segundos e conecte-o novamente. Se o sistema não reiniciar, pressione o botão Liga/Desliga.

- Após a instalação de uma placa de expansão não PnP ou de outra opção (como uma unidade de disquete), reinicie a estação de trabalho.
- Verifique se todos os drivers de dispositivo necessários foram instalados. Por exemplo, se você tiver conectado uma impressora, deverá instalar um driver de impressora.
- Se você estiver trabalhando em uma rede, use outro cabo para conectar a sua estação de trabalho à conexão de rede. Se você ainda não conseguir se conectar, pode haver um problema com o plugue de rede.
- Se você tiver adicionado recentemente um novo hardware, remova-o e verifique se a estação de trabalho funciona corretamente.
- Se você tiver instalado recentemente um novo software, desinstale-o e verifique se a estação de trabalho funciona corretamente.
- Se o painel de exibição interno em uma estação de trabalho all-in-one estiver em branco, abra a estação de trabalho e certifique-se de que ambas as extremidades do cabo entre a placa do sistema e o painel de exibição interno estão conectadas. Se estiver usando uma placa de vídeo, verifique se a placa de vídeo está instalada corretamente.
- Atualize o BIOS. Uma nova versão do BIOS pode ter sido liberada oferecendo suporte a novos recursos ou corrigindo o problema.
- Para obter informações mais detalhadas, consulte o capítulo de solução de problemas no *Maintenance and Service Guide* (Guia de Manutenção e Serviço) no site [http://www.hp.com/support/](http://www.hp.com/support/workstation_manuals) [workstation\\_manuals](http://www.hp.com/support/workstation_manuals).

#### **Reparo realizado pelo cliente**

Nos programas de reparo feito pelo próprio cliente, é possível encomendar uma peça de reposição e instalá- -la sem a assistência técnica HP no local. O Reparo feito pelo próprio cliente pode ser necessário para alguns componentes. Para obter mais informações, acesse<http://www.hp.com/go/selfrepair> e selecione o seu produto.

**MOTA:** Alguns componentes não são qualificados para o Reparo feito pelo próprio cliente e devem ser devolvidos à HP para manutenção. Entre em contato com o suporte HP antes de tentar remover ou consertar esses componentes.

### **Mais opções de solução de problemas**

As informações adicionais sobre técnicas e ferramentas de solução de problemas a seguir estão no *Maintenance and Service Guide* (Guia de Manutenção e Serviço) em [http://www.hp.com/support/](http://www.hp.com/support/workstation_manuals) [workstation\\_manuals](http://www.hp.com/support/workstation_manuals):

- Códigos de Erro de POST.
- Luzes de diagnóstico e códigos sonoros (bipes)
- Situações e soluções para a correção de problemas.
- HP PC Hardware Diagnostics (UEFI) Um conjunto de testes de diagnóstico que ajuda a determinar se o hardware está funcionando corretamente.
# <span id="page-72-0"></span>**10 Cuidados de rotina**

Os métodos de limpeza listados abaixo podem ser aplicados tanto para os modelos com tela sensível ao toque quanto para os sem toque da Estação de trabalho HP série Z1 G2.

## **Procedimentos gerais de limpeza e segurança**

- Nunca use solventes ou soluções inflamáveis para limpar a estação de trabalho.
- Nunca mergulhe componentes em água ou soluções de limpeza; aplique líquidos a um pano limpo e, em seguida, use-o no componente.
- Sempre desconecte a estação de trabalho da tomada antes de limpar o teclado, o mouse e as aberturas de ventilação.
- Sempre desconecte o teclado antes de limpá-lo.
- Use óculos de segurança equipados com protetores protetores laterais ao usar ar comprimido para evitar que pó e resíduos entrem nos seus olhos.

## **Produtos de limpeza**

Use os seguintes produtos para limpar a estação de trabalho com segurança:

- Cloreto de dimetil benzil amônio com concentração máxima de 0,3 %, geralmente na forma de lenços descartáveis em uma variedade de marcas.
- Fluido de limpeza de vidros sem álcool
- Água com solução suave de sabão
- Pano de limpeza de microfibra ou camurça seco (pano antiestático sem óleo)
- Lenços de pano antiestáticos
- **CUIDADO:** Evite solventes de limpeza fortes que possam danificar permanentemente a sua estação de trabalho. Se você não tiver certeza se um produto de limpeza é seguro para a sua estação de trabalho, verifique o conteúdo do produto para se certificar de que ingredientes como álcool, acetona, cloreto de amônio, cloreto de metileno e hidrocarbonetos não estão incluídos.
- Materiais fibrosos, como toalhas de papel, podem arranhar a estação de trabalho. Com o tempo, partículas de sujeira e de agentes de limpeza podem ficar presas nos arranhões.

## **Limpeza do chassi**

- Antes de limpar a estação de trabalho, siga as precauções de segurança do *Maintenance and Service Guide* (Guia de Manutenção e Serviço) da sua estação de trabalho.
- Para remover manchas leves ou sujeira, use água em um pano limpo sem fiapos ou cotonete.
- Para manchas mais fortes, use um pano de microfibra ou camurça macio umedecido com líquido para lavar pratos suave diluído em água. Enxágue bem com um pano ou cotonete embebido em água limpa.
- Depois de limpar, sempre passe um pano limpo sem fiapos na estação de trabalho.
- Limpe ocasionalmente as aberturas de ventilação da estação de trabalho. Fiapos e outros tipos de material podem bloquear as aberturas e limitar o fluxo de ar.

### **Limpeza do teclado**

- Se o teclado tiver um interruptor de liga/desliga, desligue-o.
- Antes de limpar o teclado, siga os procedimentos do *Maintenance and Service Guide* (Guia de Manutenção e Serviço) da estação de trabalho.
- Remova as partículas visíveis ou entre as teclas aspirando ou sacudindo o teclado.
- Pode-se usar ar pressurizado em spray para limpar as partículas sob as teclas. Cuidado para que com o excesso de pressão de ar não desloque lubrificantes aplicados sob as teclas maiores.
- Se uma tecla for removida, use um removedor de teclas especialmente projetado para evitar danos às teclas. Essa ferramenta está disponível em diversos fornecedores de equipamento eletrônico.

**CUIDADO:** Nunca remova uma tecla grande (especialmente a barra de espaço) do teclado. Se essas teclas forem removidas ou instaladas incorretamente, o teclado pode apresentar problemas.

- Limpe abaixo de uma tecla com um cotonete umedecido com um dos produtos mencionados em [Produtos de limpeza na página 65](#page-72-0) deste guia. Cuidado para não esfregar e remover os lubrificantes necessários para o funcionamento adequado da tecla. Deixe as peças ao ar antes de montar novamente.
- Use uma pinça para remover fiapos ou sujeiras em áreas confinadas.

### **Limpeza do monitor**

- Antes de limpar o monitor, siga os procedimentos do *Maintenance and Service Guide* (Guia de Manutenção e Serviço) da estação de trabalho.
- Limpe com cuidado o monitor usando um pano macio, sem fiapos umedecido com água ou um limpador de vidros sem álcool.

**A CUIDADO:** Não use sprays ou aerossóis diretamente sobre a tela — o líquido pode penetrar na carcaça e danificar um componente.

Nunca use solventes ou líquidos inflamáveis no monitor para evitar danos à tela ou à carcaça.

## **Limpeza do mouse**

- **1.** Antes de limpar o mouse, siga os procedimentos do *Maintenance and Service Guide* (Guia de Manutenção e Serviço) da estação de trabalho.
- **2.** Se o mouse tiver um interruptor de liga/desliga, desligue-o.
- **3.** Limpe o corpo do mouse com um pano macio de microfibra ou camurça umedecido em fluido de limpeza de vidros sem álcool ou água com solução suave de sabão.
- **4.** Siga estas diretrizes:
	- Laser ou LED: use um cotonete umedecido com uma solução de limpeza para esfregar levemente as sujeiras ao redor do laser ou do LED, depois passe um cotonete seco. Não limpe diretamente o laser ou LED com o cotonete.
	- Botão de rolamento: use ar pressurizado em lata no vazio entre o botão de rolagem e os botões de clique. Para evitar a condensação, não sopre o ar diretamente em um único local por um período prolongado.
	- Bola de rolamento: remova e limpe a bola de rolamento, remova as sujeiras do soquete da bola, limpe o soquete com um pano seco e monte o mouse.

# <span id="page-75-0"></span>**11 Acessibilidade**

A HP projeta, produz e comercializa produtos e serviços que podem ser usados por todos, incluindo pessoas com deficiências, seja em uma base independente ou com dispositivos de assistência apropriados.

## **Tecnologias auxiliares suportadas**

Os produtos HP suportam uma grande variedade de tecnologias de assistência para sistemas operacionais e podem ser configurados para funcionar com tecnologias de assistência adicionais. Use o recurso de pesquisa no seu dispositivo para localizar mais informações sobre os recursos de assistência.

**X** NOTA: Para obter informações adicionais sobre um produto de tecnologia de assistência específico, entre em contato com o suporte ao cliente para esse produto.

### **Entre em contato com o suporte**

Nós estamos constantemente melhorando a acessibilidade de nossos produtos e serviços e agradecemos o comentário dos usuários. Se você tiver algum problema com um produto ou gostaria de nos informar sobre recursos de acessibilidade que tenham ajudado você, entre em contato através do número (888) 259-5707, de segunda a sexta-feira, das 6:00 às 21:00 Mountain Time (MST). Se você estiver surdo ou tiver dificuldades de audição e usa VRS/TRS/WebCapTel, entre em contato se necessitar de suporte técnico, ou tiver alguma questão sobre a acessibilidade ligando para (877) 656-7058, de segunda a sexta-feira, das 6:00 às 21:00 Mountain Time (MST).

# **Índice**

#### **A**

acessibilidade [68](#page-75-0) entre em contato com o suporte [68](#page-75-0) tecnologias auxiliares [68](#page-75-0) assistência técnica [1,](#page-8-0) [2](#page-9-0) atualizações de produto [5](#page-12-0) atualizando estações de trabalho [57](#page-64-0)

#### **B**

BIOS atualização [58](#page-65-0) atualizando [57](#page-64-0) como determinar a versão [57](#page-64-0)

#### **C**

características físicas [9](#page-16-0) como atualizar a estação de trabalho Atualização da BIOS [57](#page-64-0) Atualização da primeira inicialização [57](#page-64-0) como atualizar os drivers de dispositivo [58](#page-65-0) como determinar a versão da BIOS [57](#page-64-0) Upgrade da BIOS [58](#page-65-0) componentes da estação de trabalho [6](#page-13-0) atrás [8](#page-15-0) frontal [6](#page-13-0) lateral [7](#page-14-0) configuração [28](#page-35-0) configuração da estação de trabalho [10](#page-17-0) conectar monitores [26](#page-33-0) personalização de exibição [25](#page-32-0) segurança [27](#page-34-0)

#### **D**

diagnósticos de produto [4](#page-11-0) documentação do produto [3](#page-10-0) drivers atualização [28](#page-35-0) instalação [28](#page-35-0)

drivers de dispositivo atualizando [58](#page-65-0)

#### **E**

estações de trabalho atualizando [57](#page-64-0) etiquetas de ID [60](#page-67-0)

**G** gestos de deslizar [20](#page-27-0)

#### **H**

HP PC Hardware Diagnostics (UEFI) download [44](#page-51-0)

#### **I**

informações do produto [1](#page-8-0) informações sobre garantia [61](#page-68-0) instalação [41](#page-48-0)

#### **L**

links Informações de contato da HP EUA [61](#page-68-0) Reparo realizado pelo cliente HP [64](#page-71-0) Suporte por Bate-papo HP [62](#page-69-0) Linux configuração [51](#page-58-0)

#### **M**

mídia de restauração [40](#page-47-0)

#### **R**

recuperação da unidade de disco rígido [37](#page-44-0), [38,](#page-45-0) [39,](#page-46-0) [40](#page-47-0) recursos da estação de trabalho [6](#page-13-0) recursos HP [1](#page-8-0) Red Hat Linux configuração [52](#page-59-0) Reparo realizado pelo cliente [64](#page-71-0)

#### **S**

SLED configuração [54](#page-61-0) restauração [54](#page-61-0) solução de problemas mais opções [64](#page-71-0) recursos e ferramentas [61](#page-68-0) Reparo realizado pelo cliente [64](#page-71-0) sugestões [63](#page-70-0) sugestões, durante a operação [63](#page-70-0) sugestões, na inicialização [63](#page-70-0) suporte [59](#page-66-0) acessibilidade [68](#page-75-0) alertas [62](#page-69-0) avisos ao cliente [62](#page-69-0) boletins de segurança [62](#page-69-0) boletins do cliente [62](#page-69-0) Centro de Suporte HP [61](#page-68-0) Online [61](#page-68-0) Suporte por Bate-papo HP [61](#page-68-0)

#### **T**

tela sensível ao toque [17](#page-24-0), [20](#page-27-0) agitar [22](#page-29-0) arrastar [22](#page-29-0) aumentar [19](#page-26-0) deslizar com um dedo [18](#page-25-0) diminuir [19](#page-26-0) girar [20](#page-27-0) rolar [19](#page-26-0) tocar [18](#page-25-0), [21](#page-28-0) tela sensível do toque deslizar da margem direita [20](#page-27-0) deslizar da margem esquerda [21](#page-28-0) deslizar da margem inferior [21](#page-28-0)

#### **U**

unidade flash USB de recuperação [39](#page-46-0) urls Informações de contato da HP EUA [61](#page-68-0)

Reparo realizado pelo cliente HP [64](#page-71-0) Suporte por Bate-papo HP [62](#page-69-0)

#### **W**

Windows 10 backup e restauração [46](#page-53-0) Windows 7 configuração [28](#page-35-0) Windows 8 Atualização [37](#page-44-0) configuração [33](#page-40-0) Redefinição [38](#page-45-0)